# **PXI**

NI 8352/8353 User Manual

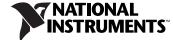

#### **Worldwide Technical Support and Product Information**

ni.com

#### **National Instruments Corporate Headquarters**

11500 North Mopac Expressway Austin, Texas 78759-3504 USA Tel: 512 683 0100

#### **Worldwide Offices**

Australia 1800 300 800, Austria 43 662 457990-0, Belgium 32 (0) 2 757 0020, Brazil 55 11 3262 3599, Canada 800 433 3488, China 86 21 5050 9800, Czech Republic 420 224 235 774, Denmark 45 45 76 26 00, Finland 358 (0) 9 725 72511, France 01 57 66 24 24, Germany 49 89 7413130, India 91 80 41190000, Israel 972 3 6393737, Italy 39 02 413091, Japan 81 3 5472 2970, Korea 82 02 3451 3400, Lebanon 961 (0) 1 33 28 28, Malaysia 1800 887710, Mexico 01 800 010 0793, Netherlands 31 (0) 348 433 466, New Zealand 0800 553 322, Norway 47 (0) 66 90 76 60, Poland 48 22 3390150, Portugal 351 210 311 210, Russia 7 495 783 6851, Singapore 1800 226 5886, Slovenia 386 3 425 42 00, South Africa 27 0 11 805 8197, Spain 34 91 640 0085, Sweden 46 (0) 8 587 895 00, Switzerland 41 56 2005151, Taiwan 886 02 2377 2222, Thailand 662 278 6777, Turkey 90 212 279 3031, United Kingdom 44 (0) 1635 523545

For further support information, refer to the *Technical Support and Professional Services* appendix. To comment on National Instruments documentation, refer to the National Instruments Web site at ni.com/info and enter the info code feedback.

© 2007 National Instruments Corporation. All rights reserved.

# **Important Information**

#### Warranty

The NI 8352/8353 is warranted against defects in materials and workmanship for a period of one year from the date of shipment, as evidenced by receipts or other documentation. National Instruments will, at its option, repair or replace equipment that proves to be defective during the warranty period. This warranty includes parts and labor.

The media on which you receive National Instruments software are warranted not to fail to execute programming instructions, due to defects in materials and workmanship, for a period of 90 days from date of shipment, as evidenced by receipts or other documentation. National Instruments will, at its option, repair or replace software media that do not execute programming instructions if National Instruments receives notice of such defects during the warranty period. National Instruments does not warrant that the operation of the software shall be uninterrupted or error free.

A Return Material Authorization (RMA) number must be obtained from the factory and clearly marked on the outside of the package before any equipment will be accepted for warranty work. National Instruments will pay the shipping costs of returning to the owner parts which are covered by warranty.

National Instruments believes that the information in this document is accurate. The document has been carefully reviewed for technical accuracy. In the event that technical or typographical errors exist, National Instruments reserves the right to make changes to subsequent editions of this document without prior notice to holders of this edition. The reader should consult National Instruments if errors are suspected. In no event shall National Instruments be liable for any damages arising out of or related to this document or the information contained in it.

Except as specified herein, National Instruments makes no warranties, express or implied, and specifically disclaims any warranty of merchantability or fitness for a particular purpose. Customer's right to recover damages caused by fault or negligence on the part of National Instruments shall be limited to the amount thereforore paid by the customer. National Instruments mult not be liable for damages resulting from loss of data, profits, use of products, or incidental or consequential damages, even if advised of the possibility thereof. This limitation of the liability of National Instruments will apply regardless of the form of action, whether in contract or tort, including negligence. Any action against National Instruments must be brought within one year after the cause of action accrues. National Instruments shall not be liable for any delay in performance due to causes beyond its reasonable control. The warranty provided herein does not cover damages, defects, malfunctions, or service failures caused by owner's failure to follow the National Instruments installation, operation, or maintenance instructions; owner's modification of the product; owner's abuse, misuse, or negligent acts; and power failure or surges, fire, flood, accident, actions of third parties, or other events outside reasonable control.

#### Copyright

Under the copyright laws, this publication may not be reproduced or transmitted in any form, electronic or mechanical, including photocopying, recording, storing in an information retrieval system, or translating, in whole or in part, without the prior written consent of National Instruments Corporation.

National Instruments respects the intellectual property of others, and we ask our users to do the same. NI software is protected by copyright and other intellectual property laws. Where NI software may be used to reproduce software or other materials belonging to others, you may use NI software only to reproduce materials that you may reproduce in accordance with the terms of any applicable license or other legal restriction.

#### Trademarks

National Instruments, NI, ni.com, and LabVIEW are trademarks of National Instruments Corporation. Refer to the *Terms of Use* section on ni.com/legal for more information about National Instruments trademarks.

Other product and company names mentioned herein are trademarks or trade names of their respective companies.

Members of the National Instruments Alliance Partner Program are business entities independent from National Instruments and have no agency, partnership, or joint-venture relationship with National Instruments.

#### **Patents**

For patents covering National Instruments products, refer to the appropriate location: **Help»Patents** in your software, the patents.txt file on your CD, or ni.com/patents.

#### WARNING REGARDING USE OF NATIONAL INSTRUMENTS PRODUCTS

(1) NATIONAL INSTRUMENTS PRODUCTS ARE NOT DESIGNED WITH COMPONENTS AND TESTING FOR A LEVEL OF RELIABILITY SUITABLE FOR USE IN OR IN CONNECTION WITH SURGICAL IMPLANTS OR AS CRITICAL COMPONENTS IN ANY LIFE SUPPORT SYSTEMS WHOSE FAILURE TO PERFORM CAN REASONABLY BE EXPECTED TO CAUSE SIGNIFICANT INJURY TO A HUMAN.

(2) IN ANY APPLICATION, INCLUDING THE ABOVE, RELIABILITY OF OPERATION OF THE SOFTWARE PRODUCTS CAN BE IMPAIRED BY ADVERSE FACTORS, INCLUDING BUT NOT LIMITED TO FLUCTUATIONS IN ELECTRICAL POWER SUPPLY, COMPUTER HARDWARE MALFUNCTIONS, COMPUTER OPERATING SYSTEM SOFTWARE FITNESS, FITNESS OF COMPILERS AND DEVELOPMENT SOFTWARE USED TO DEVELOP AN APPLICATION, INSTALLATION ERRORS, SOFTWARE AND HARDWARE COMPATIBILITY PROBLEMS, MALFUNCTIONS OR FAILURES OF ELECTRONIC MONITORING OR CONTROL DEVICES, TRANSIENT FAILURES OF ELECTRONIC SYSTEMS (HARDWARE AND/OR SOFTWARE), UNANTICIPATED USES OR MISUSES, OR ERRORS ON THE PART OF THE USER OR APPLICATIONS DESIGNER (ADVERSE FACTORS SUCH AS THESE ARE HEREAFTER COLLECTIVELY TERMED "SYSTEM FAILURES"). ANY APPLICATION WHERE A SYSTEM FAILURE WOULD CREATE A RISK OF HARM TO PROPERTY OR PERSONS (INCLUDING THE RISK OF BODILY INJURY AND DEATH), SHOULD NOT BE RELIANT SOLELY UPON ONE FORM OF ELECTRONIC SYSTEM DUE TO THE RISK OF SYSTEM FAILURE. TO AVOID DAMAGE, INJURY, OR DEATH, THE USER OR APPLICATION DESIGNER MUST TAKE REASONABLY PRUDENT STEPS TO PROTECT AGAINST SYSTEM FAILURES, INCLUDING BUT NOT LIMITED TO BACK-UP OR SHUT DOWN MECHANISMS. BECAUSE EACH END-USER SYSTEM IS CUSTOMIZED AND DIFFERS FROM NATIONAL INSTRUMENTS" TESTING PLATFORMS AND BECAUSE A USER OR APPLICATION DESIGNER MAY USE NATIONAL INSTRUMENTS TO IN COMBINATION WITH OTHER PRODUCTS IN A MANNER NOT EVALUATED OR CONTEMPLATED BY NATIONAL INSTRUMENTS, THE USER OR APPLICATION DESIGNER IS ULTIMATELY RESPONSIBLE FOR VERIFYING AND VALIDATING THE SUTTABLILITY OF NATIONAL INSTRUMENTS PRODUCTS WHENEVER NATIONAL INSTRUMENTS PRODUCTS ARE INCORPORATED IN A SYSTEM OR APPLICATION, INCLUDING, WITHOUT LIMITATION, THE APPROPRIATE DESIGN, PROCESS AND SAFETY LEVEL OF SUCH SYSTEM OR APPLICATION.

# **Compliance**

# Compliance with FCC/Canada Radio Frequency Interference Regulations

# **Determining FCC Class**

The Federal Communications Commission (FCC) has rules to protect wireless communications from interference. The FCC places digital electronics into two classes. These classes are known as Class A (for use in industrial-commercial locations only) or Class B (for use in residential or commercial locations). All National Instruments (NI) products are FCC Class A products.

Depending on where it is operated, this Class A product could be subject to restrictions in the FCC rules. (In Canada, the Department of Communications (DOC), of Industry Canada, regulates wireless interference in much the same way.) Digital electronics emit weak signals during normal operation that can affect radio, television, or other wireless products.

All Class A products display a simple warning statement of one paragraph in length regarding interference and undesired operation. The FCC rules have restrictions regarding the locations where FCC Class A products can be operated.

Consult the FCC Web site at www.fcc.gov for more information.

# FCC/DOC Warnings

This equipment generates and uses radio frequency energy and, if not installed and used in strict accordance with the instructions in this manual and the CE marking Declaration of Conformity\*, may cause interference to radio and television reception. Classification requirements are the same for the Federal Communications Commission (FCC) and the Canadian Department of Communications (DOC).

Changes or modifications not expressly approved by NI could void the user's authority to operate the equipment under the FCC Rules.

#### Class A

#### **Federal Communications Commission**

This equipment has been tested and found to comply with the limits for a Class A digital device, pursuant to part 15 of the FCC Rules. These limits are designed to provide reasonable protection against harmful interference when the equipment is operated in a commercial environment. This equipment generates, uses, and can radiate radio frequency energy and, if not installed and used in accordance with the instruction manual, may cause harmful interference to radio communications. Operation of this equipment in a residential area is likely to cause harmful interference in which case the user is required to correct the interference at their own expense.

#### **Canadian Department of Communications**

This Class A digital apparatus meets all requirements of the Canadian Interference-Causing Equipment Regulations. Cet appareil numérique de la classe A respecte toutes les exigences du Règlement sur le matériel brouilleur du Canada.

# **Compliance with EU Directives**

Users in the European Union (EU) should refer to the Declaration of Conformity (DoC) for information\* pertaining to the CE marking. Refer to the Declaration of Conformity (DoC) for this product for any additional regulatory compliance information. To obtain the DoC for this product, visit ni.com/certification, search by model number or product line, and click the appropriate link in the Certification column.

\* The CE marking Declaration of Conformity contains important supplementary information and instructions for the user or installer

# **Contents**

| About | t This Manual                  |     |
|-------|--------------------------------|-----|
|       | Conventions                    | ix  |
|       | Related Documentation.         |     |
| Chapt | ter 1                          |     |
| -     | ng Started                     |     |
|       | Unpacking                      | 1-1 |
|       | What You Need to Get Started   |     |
|       | Key Features                   |     |
|       | Mainboard Features             |     |
|       | CPU                            | 1-2 |
|       | Chipset                        |     |
|       | Memory                         |     |
|       | Slots                          |     |
|       | Video                          | 1-3 |
|       | HDD                            | 1-3 |
|       | DVD-ROM                        | 1-3 |
|       | Onboard LAN                    | 1-3 |
|       | Onboard I/O                    | 1-3 |
|       | Power Management Features      | 1-3 |
|       | Front Panel LEDs               | 1-4 |
|       | System Management              | 1-4 |
|       | NI 8352/8353 Description       | 1-5 |
|       | Optional Equipment             | 1-6 |
|       | Memory Upgrades                | 1-6 |
|       | Rack Mount Kit                 | 1-6 |
|       | USB Floppy Disk Drive          | 1-6 |
|       | NI 8352/8353 Overview          | 1-6 |
|       | National Instruments Software  | 1-7 |
| Chapt | ter 2                          |     |
| -     | lation and BIOS Setup          |     |
|       | Safety Information             | 2-1 |
|       | Chassis Cooling Considerations |     |
|       | Providing Adequate Clearance   |     |
|       | Installation                   |     |
|       | Connecting Safety Ground       |     |
|       | Connecting to Power Source     |     |

| BIOS Setup                                               | 2-3  |
|----------------------------------------------------------|------|
| Main BIOS Setup Menu                                     |      |
| Main Setup Features                                      | 2-4  |
| Advanced Setup                                           |      |
| Boot Features                                            | 2-7  |
| Memory Cache                                             | 2-8  |
| PCI Configuration                                        | 2-10 |
| Slot1 PCI 32, Slot6 PCI-X 133 MHz, and Slot6 PCI-Exp. x8 | 2-10 |
| Advanced Processor Options                               | 2-12 |
| I/O Device Configuration                                 | 2-14 |
| DMI Event Logging                                        | 2-15 |
| Console Redirection                                      | 2-16 |
| Hardware Monitor Logic                                   | 2-17 |
| IPMI                                                     | 2-18 |
| System Event Log/System Event Log (List Mode)            | 2-20 |
| Realtime Sensor Data                                     | 2-20 |
| Security                                                 | 2-20 |
| Boot                                                     | 2-21 |
| Exit                                                     | 2-21 |
| Rack Mounting                                            | 2-22 |
| Installing Inner Slides                                  | 2-23 |
| Installing Outer Slides                                  | 2-24 |
| Installing the Slide Assemblies in the Rack              |      |
| Installing the Chassis into the Rack                     |      |
| Hard Drive Recovery                                      |      |
| Installing an OS                                         |      |
| Cleaning                                                 |      |
| Exterior Cleaning                                        | 2-28 |
|                                                          |      |
| Chapter 3                                                |      |
| I/O Information                                          |      |
| Rear Panel Connectors                                    | 3_1  |
| PS/2                                                     |      |
| Universal Serial Bus.                                    |      |
| Serial                                                   |      |
| VGA                                                      | _    |
| Ethernet                                                 |      |
| MXI-Express Connectors                                   | -    |

# Chapter 4

# **Common Configuration Questions**

| General Questions     | 4-1 |
|-----------------------|-----|
| Boot Options          |     |
| Chassis Configuration |     |
| Ungrade Information   |     |

Chapter 5
Troubleshooting

Appendix A Specifications

Appendix B Hardware Configuration

Appendix C
Intel SATA RAID Utility for Intel ICH7R

Appendix D
Technical Support and Professional Services

**Glossary** 

Index

# **About This Manual**

The *NI 8352/8353 User Manual* contains information about installing, configuring, using, and maintaining the NI 8352/8353.

# **Conventions**

**>>** 

The following conventions appear in this manual:

The » symbol leads you through nested menu items and dialog box options

to a final action. The sequence **File»Page Setup»Options** directs you to pull down the **File** menu, select the **Page Setup** item, and select **Options** 

from the last dialog box.

This icon denotes a note, which alerts you to important information.

This icon denotes a caution, which advises you of precautions to take to

avoid injury, data loss, or a system crash. When this symbol is marked on a product, refer to the *Read Me First: Safety and Radio-Frequency* 

Interference for information about precautions to take.

bold Bold text denotes items that you must select or click in the software, such

as menu items and dialog box options. Bold text also denotes parameter

names.

italic Italic text denotes variables, emphasis, a cross-reference, or an introduction

to a key concept. Italic text also denotes text that is a placeholder for a word

or value that you must supply.

monospace Text in this font denotes text or characters that you should enter from the

keyboard, sections of code, programming examples, and syntax examples. This font is also used for the proper names of disk drives, paths, directories, programs, subprograms, subroutines, device names, functions, operations,

variables, filenames, and extensions.

monospace bold Bold text in this font denotes the messages and responses that the computer

automatically prints to the screen. This font also emphasizes lines of code

that are different from the other examples.

# **Related Documentation**

The following documents contain information that you may find helpful as you read this manual:

- CompactPCI Specification PICMG 2.0 R 3.0
- PXI Hardware Specification, Revision 2.1
- PXI Software Specification, Revision 2.1
- ANSI/IEEE Standard 1014-1987, IEEE Standard for a Versatile Backplane Bus: VMEbus
- ANSI/VITA 1-1994, VME64
- NI-VISA User Manual
- NI-VISA Programmer Reference Manual
- Read Me First: Safety and Radio-Frequency Interference, National Instruments

# **Getting Started**

This chapter describes the key features of the NI 8352/8353 and lists the kit contents and optional equipment you can order from National Instruments.

# Unpacking

Carefully inspect the shipping container and the NI 8352/8353 for damage. Check for visible damage to the metal work. Check to make sure all hardware and switches are undamaged. If damage appears to have been caused during shipment, file a claim with the carrier. Retain the packing material for possible inspection and/or reshipment.

# What You Need to Get Started

| The | e NI 8352/8353 kit contains the following items:                  |
|-----|-------------------------------------------------------------------|
|     | NI 8352/8353 rack mount controller                                |
|     | NI 8352/8353 User Manual                                          |
|     | Windows recovery CD/DVD                                           |
|     | NI driver CD                                                      |
|     | Rack mount kit                                                    |
|     | AC power cable (refer to Table 1-1 for a list of AC power cables) |

**Reference Standards Power Cable** ANSI C73.11/NEMA 5-15-P/IEC83 Standard 120 V (USA) Switzerland 220 V **SEV** Australia 240 V AS C112 Universal Euro 230 V CEE (7), II, IV, VII IEC83 North America 240 V ANSI C73.20/NEMA 5-15-P/IEC83 United Kingdom 230 V BS 1363/IEC83 ANSI C73.11/NEMA 5-15-P/IEC83 Japan 100 V

Table 1-1. AC Power Cables

If you are missing any of the above items, or if you have the incorrect AC power cable, contact National Instruments.

# **Key Features**

The NI 8352/8353 combines the performance of a PC with a National Instruments remote controller for PXI in a rack-mountable compact 1U form factor.

# **Mainboard Features**

# **CPU**

 Intel Core2 Duo 2.4 GHz/Core2 Quad 2.4 GHz CPU with 800 MHz FSB and 4/8 MB L2 cache

# Chipset

- Intel 3000 chipset
- Intel ICH7R chipset
- Intel PXH-V

# Memory

- 1 GB memory standard (2 × 512 MB ECC (32 M × 64 bit), unbuffered, DDR-II)
- Maximum memory supported: 8 GB 533/667 DDR-II SDRAM in 4 DIMM sockets (240 pin)

### Slots

- PCI Express x8 slot
- PCI-X 64-bit 133 MHz

# Video

ATI ES 1000 with 16 MB SDRAM

### HDD

- $2 \times 250$  GB (or greater) SATA hard drive RAID0
- $4 \times 3.5$  in. expansion bay SATA

# **DVD-ROM**

Slim DVD-ROM drive

### Onboard LAN

• 2 × Intel 82573V/L Gigabit Ethernet controller

# Onboard I/O

- PS/2 keyboard port
- PS/2 mouse port
- Serial port
- VGA port
- Two USB 2.0 ports (rear)
- Two USB 2.0 ports (front)
- Two RJ-45 ports

# **Power Management Features**

- RTC alarm and wake up
- Wake up on LAN (WOL)
- Wake up on serial ring
- Wake up on keyboard/mouse from sleep (S1)
- Wake up on USB from sleep (S1)

- Wake up on PCI
- Supports ACPI S1/S4/S5 functions

# **Front Panel LEDs**

- Power
- LAN activity
- · HDD activity
- Thermal trip LED

# **System Management**

- SMB (I<sup>2</sup>C)
- Temperature, voltage, and fan monitors
- · Chassis intrusion

# NI 8352/8353 Description

Figure 1-1 shows the key features of the NI 8352/8353 front panel. For detailed information about the NI 8352/8353 rear panel, refer to Chapter 3, *I/O Information*.

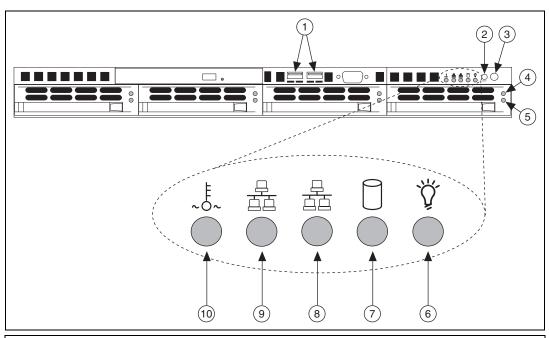

- 1 USB Ports
- 2 Reset Switch
- 3 Power Switch
- 4 Hard Drive Activity Indicator
- 5 Hard Drive Error Indicator

- 6 Power Indicator
- 7 HDD Indicator
- 8 LAN1 Status Indicator
- 9 LAN2 Status Indicator
- 10 System Temp and Fan Warning Indicator

**Figure 1-1.** Front View of the NI 8352/8353

The front panel includes the following LEDs:

- **Power indicator**—glows when the NI 8352/8353 is powered on.
- LAN status indicators—flash when there is activity on LAN1 or LAN2.
- Overheat/FanFail LED
  - Off—Normal
  - On—Overheat
  - Flashing—Fan

# **Optional Equipment**

# **Memory Upgrades**

You can upgrade the NI 8352/8353 memory to a maximum of 8 GB.

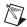

**Note** A 32-bit operating system such as Windows XP Pro addresses a maximum of 4 GB.

The NI 8352/8353 supports dual-channel DDR-II SDRAM unbuffered memory in four 240-pin DIMM sockets. The NI 8352/8353 supports ECC memory.

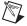

**Note** National Instruments has tested and verified that the DDR-II DIMMs we sell work with the NI 8352/8353. We recommend you purchase your DDR-II DIMM modules from National Instruments. Other off-the-shelf DDR-II DIMM modules are not guaranteed to work properly.

### **Rack Mount Kit**

A rack mount kit is included for mounting the NI 8352/8353 chassis into a 19 in, instrument cabinet.

# **USB Floppy Disk Drive**

A USB floppy drive is available from National Instruments, part number 778492-02.

# NI 8352/8353 Overview

The NI 8352/8353 is a 1U PC-server-based controller for MXI-Express-based control of PXI chassis. The controller provides leading-edge processing power with Intel Pentium Core2 Duo and Core2 Quad processors, high disk bandwidth with hardware RAID support, high I/O bandwidth with a PCI Express x8 slot or an option for a PCI-X slot, and up to 8 GB of memory. The server fits in a 26 in. rack.

# **National Instruments Software**

National Instruments has developed several software kits you can use with the NI 8352/8353.

National Instruments hardware and software work together to help you make the most of your PXI Express system. The LabVIEW, Measurement Studio, and LabWindows<sup>TM</sup>/CVI<sup>TM</sup> application development environments combine with leading hardware drivers such as NI-DAQmx to provide exceptional control of NI hardware. Instrument drivers are available at ni.com/idnet to simplify communication with instruments over a variety of buses.

LabVIEW is a powerful and easy-to-use graphical programming environment you can use to acquire data from thousands of different instruments including USB, IEEE 488.2, VXI, serial, PLCs, and plug-in boards. LabVIEW helps you convert acquired data into meaningful results using powerful data analysis routines. Add-on tools provide additional specialized functionality. For more information, visit ni.com/labview and ni.com/toolkits.

If you prefer to use Microsoft's Visual Basic, Visual C++, and Visual Studio .NET for the core of your application, Measurement Studio adds tools for measurement and automation to each language. For more information, visit ni.com/mstudio.

LabWindows/CVI is an interactive ANSI C programming environment designed for building virtual instrument applications. LabWindows/CVI includes a drag-and-drop editor for building user interfaces, a complete ANSI C environment for building your test program logic, and a collection of automated code generation tools, as well as utilities for building automated test systems, monitoring applications, or laboratory experiments. For more information, visit ni.com/lwcvi.

NI-DAQmx provides an extensive library of functions you can call from your application development environment or interactive environment, such as NI Signal Express. These functions provide an intuitive API for National Instruments multifunction DAQ products. Features include analog input (A/D conversion), buffered data acquisition (high-speed A/D conversion), analog output (D/A conversion), waveform generation, digital I/O, counter/timer operations, SCXI signal conditioning, RTSI or PXI synchronization, self-calibration, messaging, and acquiring data to extended memory. For more information, visit ni.com/daq.

National Instruments modular instruments use specialized drivers suited to each product's specialization. Express VIs provide customized, interactive programming of instruments in a single interface, and soft front panels provide an interface for testing the functionality of each instrument with no programming required. NI switches, DMMs, high-speed DIO, high-speed digitizers, and sources each have customized drivers for high-end modular instrumentation systems. RF applications leverage two drivers, NI-RFSG and NI-RFSA, and dynamic signal acquisition is available through NI-DAQmx. For more information, visit ni.com/

You can expand the timing and triggering functionality of your PXI system with PXI timing and synchronization products. These products provide precision clock sources, custom routing of triggers for multichassis synchronization, clock sharing, and more, and are programmed with NI-Sync. For more information, visit ni.com/pxi.

NI-VISA is the National Instruments implementation of the VISA specification. VISA is a uniform API for communicating and controlling USB, Serial, GPIB, PXI, VXI, and various other types of instruments. This API aids in the creation of portable applications and instrument drivers. For information about writing your own PXI instrument driver with NI-VISA, refer to the *NI-VISA Help* and the readme.txt file in the NI-VISA directory. For more information, visit ni.com/visa.

With LabVIEW for Linux and support for more than 200 devices on Linux with the NI-DAQmx driver, you can now create virtual instruments based on the Linux OS. The NI-VISA driver for Linux has improved instrument control in Linux, and NI modular instruments are partially supported. For more information, visit ni.com/linux.

# **Installation and BIOS Setup**

This chapter describes how to install, configure, and use the NI 8352/8353.

Before connecting the NI 8352/8353 to a power source, read this chapter and the *Read Me First: Safety and Radio-Frequency Interference* document included with your NI 8352/8353.

# **Safety Information**

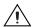

**Caution** Before undertaking any troubleshooting, maintenance, or exploratory procedure, carefully read the following caution notices.

This equipment contains voltage hazardous to human life and safety, and is capable of inflicting personal injury.

- Chassis Grounding—The NI 8352/8353 requires a connection from the premise wire safety ground to the NI 8352/8353 chassis ground. The earth safety ground *must* be connected during use of this equipment to minimize shock hazards. Refer to the *Connecting Safety Ground* section for instructions on connecting safety ground.
- **Live Circuits**—Operating personnel and service personnel must *not* remove protective covers when operating or servicing the NI 8352/8353. Adjustments and service to internal components must be undertaken by qualified service technicians. During service of this product, the mains connector to the premise wiring must be disconnected. Dangerous voltages may be present under certain conditions; use extreme caution.
- Explosive Atmosphere—Do *not* operate the chassis in conditions where flammable gases are present. Under such conditions, this equipment is unsafe and may ignite the gases or gas fumes.
- Parts Replacement—Service this equipment only with parts that are exact replacements, both electrically and mechanically. Contact National Instruments for replacement part information. Installation of parts with those that are not direct replacements may cause harm to personnel operating the chassis. Furthermore, damage or fire may occur if replacement parts are unsuitable.

 Modification—Do not modify any part of the NI 8352/8353 from its original condition. Unsuitable modifications may result in safety hazards.

# **Chassis Cooling Considerations**

The NI 8352/8353 is designed to operate on a bench or in an instrument rack. Determine how you want to use the NI 8352/8353 and follow the appropriate installation instructions.

# **Providing Adequate Clearance**

Apertures in the front, top, rear, and along both sides of the chassis facilitate power supply and motherboard cooling. Air enters through the front and top inlets of the chassis and exits through the fans on the rear of the chassis. Place the NI 8352/8353 on a bench top or in an instrument rack so that the fans (air outlets) and the air inlet apertures along the top and front of the chassis have adequate ventilation. Keep other equipment a minimum of 76.2 mm (3 in.) away from the air outlets on the rear of the chassis.

# Installation

Follow these steps to connect devices to the NI 8352/8353:

- 1. Connect a keyboard and mouse to the appropriate connectors on the NI 8352/8353 rear panel.
- 2. Connect the VGA monitor video cable to the VGA connector on the rear panel.
- 3. (Optional) To boot into LabVIEW RT, connect the network cable to LAN jack 1 on the rear panel. (Refer to Figure 3-1, *NI* 8352/8353 *Rear Panel Layout*, for the location of LAN jack 1.)
- 4. Connect the USB, serial, and parallel devices as necessary to the NI 8352/8353 front and rear panel ports.

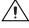

**Caution** To minimize shock hazard, make sure the electrical power outlet you use to power the NI 8352/8353 has an appropriate earth safety ground. Refer to the *Connecting Safety Ground* section for more information.

5. Connect the AC power cable to the AC inlet on the rear panel and to an AC power outlet. For more information, refer to *Connecting to Power Source* section.

- 6. Connect the MXI-Express port on the rear of the NI 8352/8353 to the PXI chassis and power on the chassis.
- 7. Power on the NI 8352/8353.
- 8. Verify that the NI 8352/8353 boots. If it does not boot, refer to the *What if the NI 8352/8353 does not boot?* section of Chapter 5, *Troubleshooting*.

# **Connecting Safety Ground**

The NI 8352/8353 is designed with a three-position NEMA 5-15 style plug for the U.S. that connects the ground line to the chassis ground. To minimize shock hazard, make sure the electrical power outlet you use to power the chassis has an appropriate earth safety ground.

# Connecting to Power Source

Attach input power through the rear AC inlet using the appropriate AC power cable supplied.

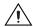

**Caution** To completely remove power, you *must* disconnect the AC power cable.

The power switch allows you to power on the chassis or place it in standby mode. Push the power switch to the On position (if not already on). Observe that all fans become operational and the power indicator is lit.

# **BIOS Setup**

This section describes all main BIOS setup options.

Use the up/down arrow keys to move among the different settings in each menu. Use the left/right arrow keys to change the options for each setting.

Press <Esc> to exit the CMOS setup menu. The next section describes in detail how to navigate through the menus.

To access submenus, highlight a menu item and press <Enter>.

# **Main BIOS Setup Menu**

# **Main Setup Features**

### System Time

To set the system date and time, enter the correct information in the appropriate fields. Press <Enter> to save the data.

# **System Date**

Using the arrow keys, highlight the month, day, and year fields, and enter the correct data. Press <Enter> to save the data.

#### **BIOS Date**

This field displays the date when this BIOS version was built.

# **Legacy Diskette A**

Use this setting to set the type of floppy disk drive installed as diskette A. The options are **Disabled**, 360 KB 5.25 in., 1.2 MB 5.25 in., 720 KB 3.5 in., 1.44/1.25 MB 3.5 in. (default), and 2.88 MB 3.5 in.

#### Parallel ATA

Use this setting to enable or disable the function of Parallel ATA. The options are **Disabled**, **Channel 0** (default), **Channel 1**, and **Both**.

#### Serial ATA

Use this setting to enable or disable the function of Serial ATA. The options are **Disabled** and **Enabled** (default).

# **Native Mode Operation**

Select the native mode for ATA. The options are **Parallel ATA**, **Serial ATA**, **Both**, and **Auto** (default).

#### SATA Controller Mode

Select **Compatible** to allow the BIOS to detect the SATA and PATA drives automatically and place them in Legacy Mode. Select **Enhanced** to allow the BIOS to detect the SATA and PATA drives automatically and place them in the Native IDE Mode.

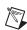

Note The Enhanced mode requires Windows 2000 or later.

When the SATA Controller Mode is set to Enhanced, the following items display.

# Serial ATA (SATA) RAID

Select **Enabled** to enable Serial ATA RAID functions. (For Windows, use the RAID driver if this feature is set to Enabled. When this item is set to Enabled, the **ICH RAID Code Base** item is available for you to select activation of either Intel or Adaptec Host RAID firmware. If this item is set to Disabled, the **SATA AHCI Enable** item is available.) The options are **Enabled** and **Disabled** (default).

#### **SATA AHCI**

Select **Enabled** to enable the Serial ATA Advanced Host Interface function. (Be careful when using this function. This feature is for advanced programmers only.) The options are **Enabled** and **Disabled** (default).

#### ICH RAID Code Base

Select **Intel** to enable the Intel SATA RAID firmware. Select **Adaptec** to use Adaptec's HostRAID firmware. The options are **Intel** (default) and **Adaptec**.

# IDE Primary Master/Slave, IDE Secondary Master/Slave, SATA Port3, and SATA Port4

Use these settings to set the parameters of IDE Primary Master/Slave, IDE Secondary Master/Slave, and SATA Port3/SATA Port4 slots. Press <Enter> to access the following submenu items. Set the correct configurations accordingly.

# Type

Use this option to select the IDE hard drive type. The **Auto** (default) option allows the BIOS to automatically configure the parameters of the HDD installed at the connection. Enter a number between 1 to 39 to select a predetermined HDD type. Select **User** to enter the parameters of the HDD installed. Select **CDROM** if a CDROM drive is installed. Select **ATAPI** if a removable disk drive is installed.

#### **CHS Format**

In this format, the BIOS displays the following items:

**TYPE**: This item displays the IDE or SATA device type.

**Cylinders**: This item indicates the status of cylinders.

**Headers**: This item indicates the number of headers.

**Sectors**: This item displays the number of sectors.

**Maximum Capacity**: This item displays the maximum system storage capacity.

#### **LBA Format**

In this format, the BIOS displays the following items:

**Total Sectors**: This item displays the number of total sectors available in the LBA format.

**Maximum Capacity**: This item displays the maximum capacity in the LBA format.

#### **Multi-Sector Transfers**

Use this item to specify the number of sectors per block to be used in multisector transfer. The options are **Disabled** (default), **4 Sectors**, **8 Sectors**, and **16 Sectors**.

#### LBA Mode Control

This item determines whether the Phoenix BIOS accesses the IDE Primary Master Device via the LBA mode. The options are **Enabled** and **Disabled** (default).

### 32 Bit I/O

Use this option to enable or disable the 32-bit data transfer function. The options are **Enabled** and **Disabled** (default).

#### Transfer Mode

Use this option to set the transfer mode. The options are **Standard** (default), **Fast PIO1**, **Fast PIO2**, **Fast PIO3**, **Fast PIO4**, **FPIO3/DMA1**, and **FPIO4/DMA2**.

#### **Ultra DMA Mode**

Use this option to select Ultra DMA Mode. The options are **Disabled** (default), **Mode 0**, **Mode 1**, **Mode 2**, **Mode 3**, **Mode 4**, and **Mode 5**.

# System Memory

This display shows the amount of system memory.

# **Extended Memory**

This display shows the amount of extended memory.

# **Advanced Setup**

Choose **Advanced** from the Phoenix BIOS Setup Utility main menu with the arrow keys. To access submenus, highlight a menu item and press <Enter>.

### **Boot Features**

Access this submenu to change the following settings.

#### QuickBoot Mode

If enabled, this feature speeds up the Power On Self Test (POST) routine by skipping certain tests after the computer is turned on. The settings are **Enabled** (default) and **Disabled**. If disabled, the POST routine runs at normal speed.

#### **Ouiet Boot**

Use this setting to enable or disable the graphic logo screen during bootup. The settings are **Enabled** (default) and **Disabled**.

#### **ACPI Mode**

Use this setting to employ Advanced Configuration and Power Interface (ACPI) power management on your system. The options are **Yes** (default) and **No**.

#### Power Button Behavior

If set to **Instant-Off**, the system powers off immediately when you press the power button. If set to **4-sec override**, the system powers off when you press the power button for 4 seconds or longer. The options are **Instant-Off** (default) and **4-sec override**.

# Resume on Modem Ring

Select **On** to "wake up" your system when your modem receives an incoming call. The options are **On** (default) and **Off**.

#### **Power Loss Control**

Use this setting to choose how the system reacts when power returns after an unexpected power loss. The options are **Stay Off**, **Power On**, and **Last State** (default).

### Watchdog

If enabled, this option automatically resets the system if the system is not active for more than 5 minutes. The options are **Enabled** and **Disabled** (default).

# **Summary Screen**

Use this setting to enable or disable the summary screen that displays the system configuration during bootup. The options are **Enabled** (default) and **Disabled**.

# **Memory Cache**

# **Cache System BIOS Area**

Use this setting to designate a reserve area in the system memory as a system BIOS buffer. This allows the BIOS to write (cache) data into this reserved memory area. Select **Write Protect** (default) to enable this function and reserve this area for BIOS ROM access only. Select **Uncached** to disable this function and make this area available for other devices.

#### Cache Video BIOS Area

Use this setting to designate a reserve area in the system memory as a video BIOS buffer. This allows the BIOS to write (cache) data into this reserved memory area. Select **Write Protect** (default) to enable the function and reserve this area for video BIOS ROM access only. Select **Uncached** to disable this function and make this area available for other devices.

#### Cache Base 0-512K

If enabled, this feature allows the data stored in the 0–512K memory area to be cached (written) into a buffer, a storage area in static DROM (SDROM), or written into L1, L2 cache inside the CPU to increase CPU operation speed. Select **Uncached** to disable this function. Select **Write Through** to allow data to be cached into the buffer and written into the system memory at the same time. Select **Write Protect** to prevent data from being written into the base memory area of Block 0–512K. Select **Write Back** to allow the CPU to write back data directly from the buffer without writing data to the system memory for fast CPU data processing and operation. The options are **Uncached**, **Write Through**, **Write Protect**, and **Write Back** (default).

#### Cache Base 512K-640K

If enabled, this feature allows the data stored in the 512K–640K memory area to be cached (written) into a buffer, a storage area in the static DROM (SDROM), or written into L1, L2, L3 cache inside the CPU to increase CPU operation speed. Select **Uncached** to disable this function. Select **Write Through** to allow data to be cached into the buffer and written into the system memory at the same time. Select **Write Protect** to prevent data from being written into the base memory area of Block 512–640K. Select **Write Back** to allow the CPU to write back data directly from the buffer without writing data to the System Memory for fast CPU data processing and operation. The options are **Uncached**, **Write Through**, **Write Protect**, and **Write Back** (default).

# **Cache Extended Memory**

If enabled, this feature allows the data stored in the extended memory area to be cached (written) into a buffer, a storage area in static DROM (SDROM), or written into L1, L2, L3 cache inside the CPU to increase CPU operation speed. Select **Uncached** to disable this function. Select **Write Through** to allow data to be cached into the buffer and written into the system memory at the same time. Select **Write Protect** to prevent data from being written into the system memory area above 1 MB. Select **Write Back** to allow the CPU to write back data directly from the buffer without writing data to the System Memory for fast CPU data processing and operation. The options are **Uncached**, **Write Through**, **Write Protect**, and **Write Back** (default).

#### **Discrete MTRR Allocation**

If enabled, Memory Type Range Registers (MTRRs) are configured as distinct, separate units and cannot be overlapped. If enabled, you can achieve better graphic effects when using a Linux graphic driver that requires the write-combining configuration with 4 GB or more memory. The options are **Enabled** and **Disabled** (default).

# **PCI Configuration**

Access this submenu to make changes to the following PCI device settings.

# Onboard GLAN1/Onboard GLAN2 (Gigabit-LAN) OPROM Configure

Enable this option to boot from GLAN. The options are **Disabled** and **Enabled** (default).

# **Reset Configuration Data**

If set to **Yes**, this setting clears the Extended System Configuration Data (ESCD) area. The options are **Yes** and **No** (default).

# Frequency for PCI-X

Use this option to change the bus frequency for the devices installed in the slot indicated. The options are **Auto** (default), **PCI 33 MHz**, **PCI 66 MHz**, **PCI-X 66 MHz**, **PCI-X 100 MHz**, and **PCI-X 133 MHz**.

# Slot1 PCI 32, Slot6 PCI-X 133 MHz, and Slot6 PCI-Exp. x8

Access these submenus to change the following settings.

# **Option ROM Scan**

When enabled, this setting initializes the device expansion ROM. The options are **Enabled** (default) and **Disabled**.

#### **Enable Master**

Use this setting to enable the selected device as the PCI bus master. The options are **Enabled** (default) and **Disabled**.

# Latency Timer

Use this setting to set the clock rate for Bus Master. A high-priority, high-throughout device may benefit from a greater clock rate. The options are **Default**, **0020h**, **0040h**, **0060h**, **0080h**, **00A0h**, **00C0h**, and **00E0h**. For Unix, Novell, and other operating systems, select the **other** option. If a drive fails after installing new software, you may want to change this setting and try again. A different OS requires a different Bus Master clock rate.

# Large Disk Access Mode

This setting determines how large hard drives are accessed. The options are **DOS** (default) or **Other** (for Unix, Novell NetWare, and other operating systems).

# **Advanced Chipset Control**

Access this submenu to change the following settings.

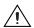

**Caution** Be careful when changing the advanced settings. Incorrect values may cause system malfunction. Also, a very high DRAM frequency or incorrect DRAM timing may cause system instability. When this occurs, revert to the default setting.

# **Clock Spectrum Feature**

If enabled, the BIOS monitors the level of electromagnetic interference caused by the components and attempts to decrease the interference whenever needed. The options are **Enabled** and **Disabled** (default).

#### **ECC Conditions**

This setting specifies the ECC error conditions treated as ECC Error Events by the system. The options are **None**, **Single Bit**, **Multiple Bit** (default), and **Both**.

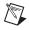

**Note** This item is available only when memory supports it.

#### **ECC Error Handler**

Use this setting to select the type of interrupt activated as a result of an ECC error. The options are **None**, **NMI** (**Non-Maskable Interrupt**), **SMI** (**System Management Interrupt**) (default), and **SCI** (**System Control Interrupt**).

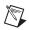

**Note** This item is available only when memory supports it.

### **Route Port 80h Cycles to**

Use this feature to select the bus where debug information is sent. The options are **Disabled**, **PCI** (default), and LPC.

#### **USB Function**

Select **Enabled** to enable the function of specified USB devices. The settings are **Enabled** (default) and **Disabled**.

# **Legacy USB Support**

Use this setting to enable support for legacy USB devices. The settings are **Enabled** (default) and **Disabled**.

# **Advanced Processor Options**

Access this submenu to change the following settings.

# **CPU Speed**

This display indicates the installed processor speed.

# Frequency Ratio<sup>1</sup>

Use this feature to set the CPU internal frequency multiplier. The options are **Default**, x12, x13, x14, x15, x16, x17, and x18.

# Hyperthreading<sup>1</sup>

Set to **Enabled** to use hyperthreading for increased CPU performance. The options are **Disabled** and **Enabled** (default).

# Machine Checking<sup>1</sup>

Set to **Enabled** to activate machine checking, which allows the CPU to detect and report hardware (machine) errors via a set of model-specific registers (MSRs). The options are **Disabled** (default) and **Enabled**.

#### L3 Cache<sup>1</sup>

Set to **Enabled** to enable the L3 cache function, which optimizes system and CPU performance. The options are **Disabled** and **Enabled** (default).

<sup>&</sup>lt;sup>1</sup> Available when the CPU supports this feature.

# Thermal Management 2<sup>1</sup>

Set to **Enabled** to use thermal management 2 (TM2), which lowers CPU voltage and frequency when the CPU temperature reaches a predefined overheat threshold. Set to **Disabled** to use thermal management 1 (TM1), which regulates CPU clocking via CPU internal clock modulation when the CPU temperature reaches the overheat threshold. The options are **Disabled** and **Enabled** (default).

# Adjacent Cache Line Prefetch<sup>1</sup>

The CPU fetches the cache line for 64 bytes if this option is set to **Disabled**. The CPU fetches both cache lines for 128 bytes as comprised if set to **Enabled**. The options are **Disabled** and **Enabled** (default).

#### C1 Enhanced Mode<sup>1</sup>

Set to **Enabled** to enable Enhanced Halt State, which lowers CPU voltage/frequency to prevent overheating. The options are **Enabled** and **Disabled** (default).

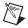

**Note** Refer to the Intel Web site for detailed information.

# Intel Virtualization Technology<sup>1</sup>

Set to **Enabled** to use virtualization technology, which allows one platform to run multiple operating systems and applications in independent partitions, creating multiple "virtual" systems on one physical computer. The options are **Enabled** and **Disabled** (default).

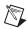

**Note** When changing this setting, you must power off and restart the system for the change to take effect. Refer to the Intel Web site for detailed information.

# No Execute Mode Memory Protection<sup>2</sup>

Set to **Enabled** to enable Execute Disable Bit, which allows the processor to classify areas in memory where an application code can execute and where it cannot. This prevents a worm or virus from creating a flood of codes to overwhelm the processor or damage the system during an attack. The options are **Disabled** and **Enabled** (default).

<sup>&</sup>lt;sup>1</sup> Available only when the CPU supports this feature.

<sup>&</sup>lt;sup>2</sup> Available only when the OS and CPU support this feature. For more information about hardware/software support for this function, refer to the Intel and Microsoft Web sites.

# Processor Power Management<sup>1</sup>

Use this feature to choose the processor power management mode. The options are **Disabled** (default) and **C States Only**. If set to **Disabled**, C states and GV1/GV3 are disabled. If set to **C States Only**, the processor power is controlled through CPU power states in the APCI setting.

# I/O Device Configuration

Access this submenu to change the following settings.

# **KBC Clock Input**

Use this setting to select KBC clock frequency. The options are 6 MHz, 8 MHz, 12 MHz (default), and 16 MHz.

#### **Serial Port A**

Use this setting to assign control of serial port A. The options are **Enabled** (user defined, default), **Disabled**, and **Auto** (BIOS or OS controlled).

#### Base I/O Address

Use this setting to select the base I/O address for serial port A. The options are **3F8** (default), **2F8**, **3E8**, and **2E8**.

#### Interrupt

Use this setting to select the interrupt request (IRQ) for serial port A. The options are **IRQ3** and **IRQ4** (default).

#### Serial Port B

Use this setting to assign control of serial port B. The options are **Enabled** (user defined, default), **Disabled**, **Auto** (BIOS controlled) and **OS Controlled**.

#### Mode

Use this setting to set the type of device connected to serial port B. The options are **Normal** (default) and **IR** (for an infrared device).

#### Base I/O Address

Use this setting to select the base I/O address for serial port B. The options are **3F8**, **2F8** (default), **3E8**, and **2E8**.

<sup>&</sup>lt;sup>1</sup> Available only when the CPU supports this feature.

#### Interrupt

Use this setting to select the interrupt request (IRQ) for serial port B. The options are IRQ3 (default) and IRQ4.

#### Parallel Port

Use this setting to assign parallel port control. The options are **Enabled** (user defined, default), **Disabled**, and **Auto** (BIOS or OS controlled).

#### Base I/O Address

Use this setting to select the parallel port base I/O address. The options are **378** (default), **278**, and **3BC**.

#### Interrupt

Use this setting to select the parallel port interrupt request (IRQ). The options are **IRQ5** and **IRQ7** (default).

#### Mode

Use this setting to specify the parallel port mode. The options are **Output only**, **Bi-Directional**, **EPP**, and **ECP** (default).

#### **DMA Channel**

Use this setting to specify the parallel port DMA channel. The options are **DMA1** and **DMA3** (default).

# Floppy Disk Controller

Use this setting to assign control of the floppy disk controller. The options are **Enabled** (user defined, default), **Disabled**, and **Auto** (BIOS and OS controlled).

#### Base I/O Address

Use this setting to select the floppy port base I/O address. The options are **Primary** (default) and **Secondary**.

# **DMI Event Logging**

Access this submenu to change the following settings.

# **Event Log Validity**

This display informs you of the event log validity. It is not a setting.

# **Event Log Capacity**

This display informs you of the event log capacity. It is not a setting.

# **View DMI Event Log**

Highlight this item and press <Enter> to view the event log contents.

# **Event Logging**

Use this setting to enable or disable event logging. The options are **Enable** (default) and **Disable**.

# **ECC Event Logging**

Use this setting to enable or disable ECC event logging. The options are **Enable** (default) and **Disable**.

#### **Mark DMI Events as Read**

Highlight this item and press <Enter> to mark the DMI events as read.

# **Clear All DMI Event Logs**

Select **Yes** and press <Enter> to clear all DMI event logs. The options are **Yes** and **No** (default).

# **Console Redirection**

Access this submenu to change the following settings.

#### **COM Port Address**

Use this setting to redirect the console to Onboard COM A or Onboard COM B. The options are **Enable** and **Disable** (default).

#### **BAUD Rate**

Use this setting to select the BAUD rate for console redirection. The options are 300, 1200, 2400, 9600, 19.2K (default), 38.4K, 57.6K, and 115.2K.

# **Console Type**

Use this setting to select the console type for console redirection. The options are VT100, VT100 8bit, PC-ANSI 7bit, PC ANSI (default), VT100+, and VT-UTF8.

#### Flow Control

Use this setting to select the fl ow control for console redirection. The options are **None**, **XON/XOFF**, and **CTS/RTS** (default).

#### **Console Connection**

Use this setting to select the console connection. The options are **Direct** (default) or **Via Modem**.

#### Continue CR after POST

Use this setting to choose whether to continue with console redirection after the POST routine. The options are **On** and **Off** (default).

# **Hardware Monitor Logic**

# **CPU Temperature Threshold**

Use this option to set a CPU temperature threshold that activates the alarm system when the CPU temperature reaches this threshold. The options are  $70 \, ^{\circ}$ C,  $75 \, ^{\circ}$ C,  $80 \, ^{\circ}$ C (default), and  $85 \, ^{\circ}$ C.

Highlight this option and press <Enter> to see monitor data for the following items.

# **CPU Temperature**

This item displays the CPU temperature.

# System Temperature

This item displays the system temperature.

# Fan1-Fan6 Speeds

If Auto Fan Control is enabled, the BIOS automatically displays the status of the fans indicated in this item.

# **Fan Speed Control Modes**

Use this feature to decide how the system controls the onboard fan speed. The CPU temperature and fan speed are correlative. When the CPU on-die temperature increases, the fan speed also increases, and vice versa. If the option is set to 3-pin fan, voltage controls the fan speed. If the option is set to 4-pin, Pulse Width Modulation (PWM) controls the fan speed. Select **3-pin** if your chassis came with 3-pin fan headers. Select **4-pin** if your chassis came with 4-pin fan headers. Select **Workstation** if your system is

used as a workstation. Select **Server** if your system is used as a server. Select **Disable** to disable the fan speed control function and allow the onboard fans to run constantly at full speed (12 V). Select **4-pin Quiet** (or **Super Quiet**) to lower the fan speed and noise. The options are **Disable** (default), **3-pin (Server)**, **3-pin (Workstation)**, **4-pin (Server)**, and **4-pin (Workstation)**,

# **Voltage Monitoring**

The following items are monitored and displayed:

- Vcore: 1.25 V
- 1.5 V
- −12 V
- Vdimm
- +3.3 V
- +12 V
- 5 Vsb
- 5 VDD
- P\_VTT
- Vbat

# **IPMI**

Access this submenu to change the following settings. (This option is available only when an IPMI card is installed in the system.)

# **IPMI Specification Version**

This item displays the current IPMI version.

#### Firmware Version

This item displays the current firmware version.

# **System Event Logging**

Select **Enabled** to enable IPMI event logging. When this function is set to **Disabled**, the system continues to log events received via system interface. The options are **Enabled** (default) and **Disabled**.

# **Clear System Event Logging**

Select **Enabled** to force the BIOS to clear the system event logs during the next cold boot. The options are **Enabled** and **Disabled** (default).

# **Existing Event Log Number**

This item displays the existing event log number.

# **Event Log Control**

#### System Firmware Progress

Select **Enabled** to log POST progress. The options are **Enabled** and **Disabled** (default).

#### **BIOS POST Errors**

Select **Enabled** to log POST errors. The options are **Enabled** and **Disabled** (default).

# **BIOS POST Watchdog**

Select **Enabled** to enable POST Watchdog. The options are **Enabled** and **Disabled** (default).

# **OS Boot Watchdog**

Select **Enabled** to enable OS Boot Watchdog. The options are **Enabled** and **Disabled** (default).

# Timer for Loading OS (Minutes)

Use this setting to set the time value (in minutes) for OS Boot Watchdog by entering a desired number. The default setting is **10** (minutes). (Ignore this option when OS Boot Watchdog is set to **Disabled**.)

# **Time Out Option**

Use this setting to determine what action to take in an event of a system boot failure. The options are **No Action** (default), **Reset**, **Power Off**, and **Power Cycles**.

# System Event Log/System Event Log (List Mode)

These options display the System Event (SEL) Log and System Event (SEL) Log in List Mode. The options are SEL (System Event Log) Entry Number, SEL Record ID, SEL Record Type, Time Stamp, Generator ID, SEL Message Revision, Sensor Type, Sensor Number, SEL Event Type, Event Description, and SEL Event Data.

### Realtime Sensor Data

This feature displays information from motherboard sensors, such as temperatures, fan speeds, and voltages of various components.

# **Security**

Use the arrow keys to choose **Security** from the Phoenix BIOS Setup Utility main menu. To display security setting options, highlight the setting using the arrow keys and press <Enter>. This section describes all security BIOS settings.

### **Supervisor Password Is:**

This item indicates if a supervisor password has been entered for the system. **Clear** means such a password has not been used, and **Set** means a supervisor password has been entered.

### **User Password Is:**

This item indicates whether a user password has been entered for the system. **Clear** means such a password has not been used, and **Set** means a user password has been entered.

### **Set Supervisor Password**

To set a supervisor password, highlight **Set Supervisor Password** and press <Enter>. When prompted, enter the supervisor password in the dialogue box, which allows access to the BIOS.

### Set User Password

To set a user password, highlight **Set User Password** and press <Enter>. When prompted, enter the user password in the dialogue box, which allows access to the system at bootup.

#### **Fixed Disk Boot Sector**

This setting may offer protection against viruses when set to **Write Protect**, which protects the boot sector on the hard drive from having a virus written to it. The options are **Write Protect** and **Normal** (default).

#### Password on Boot

Use this setting to decide whether a password is required during bootup. The options are **Enabled** (password required, default) and **Disabled** (password not required).

### **Boot**

Use the arrow keys to choose **Boot** from the Phoenix BIOS Setup Utility main menu. For details on how to change the order and specs of boot devices, refer to the **Item Specific Help** window. This section describes all boot BIOS settings.

### **Boot Priority Order/Excluded from Boot Orders**

The items in the boot list section are bootable devices listed in the sequence of boot order as specified. The items included in the candidate list are currently not bootable. Press <+> or <-> to move the device up or down. Press <F> or <R> to specify the type of an USB device, either fixed or removable. You can select one item from the boot list and press <X> to remove it from the list of bootable devices (to make its resource available for other bootable devices). Conversely, you can select an item from the candidate list and press <X> to remove it from the candidate list and place it in the boot list to make it bootable. For details on how to change the priority of boot order of devices, refer to the **Item Specific Help** window.

### Exit

Use the arrow keys to choose **Exit** from the Phoenix BIOS Setup Utility main menu. This section describes all Exit BIOS settings.

## **Exit Saving Changes**

Highlight this item and press <Enter> to save any changes you made and exit the BIOS Setup utility.

## **Exit Discarding Changes**

Highlight this item and press <Enter> to exit the BIOS Setup utility without saving any changes you may have made.

### **Load Setup Defaults**

Highlight this item and press <Enter> to load the default settings for all items in the BIOS Setup. These are the safest settings to use.

### **Discard Changes**

Highlight this item and press <Enter> to discard (cancel) any changes you made. You will remain in the setup utility.

### **Save Changes**

Highlight this item and press <Enter> to save any changes you made. You will remain in the setup utility.

# **Rack Mounting**

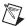

**Note** To rack mount the NI 8352/8353, the chassis must be at least 26 in. deep.

The rack mounting hardware includes:

- One pair of inner slides to be installed on the chassis.
- One pair of outer slides to be installed in the rack.
- Two pairs of short brackets for the front of the outer slides.

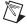

**Note** One pair of short brackets includes screw threads, and the other pair does not. Use the pair that fits into your rack.

• One pair of long brackets for the rear of the outer slides.

# **Installing Inner Slides**

Follow these steps to install the inner slides:

- 1. Locate the right inner slide (the slide used on the right side of the chassis when facing the chassis front panel).
- 2. Align the four square holes on the right inner slide against the hooks on the right side of the chassis, as shown in Figure 2-1.
- 3. Securely attach the slide to the chassis with two M4 flathead screws. Repeat steps 1–3 to install the left inner slide to the left side of the chassis.

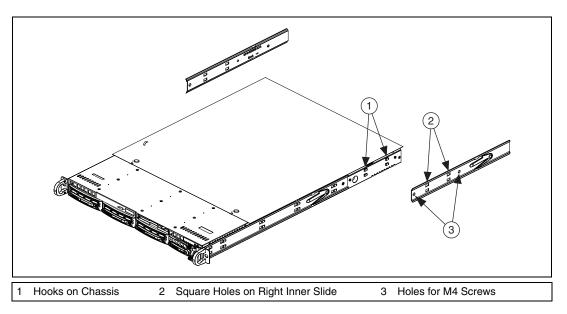

Figure 2-1. Installing Inner Slides

# **Installing Outer Slides**

Follow these steps to install the outer slides:

- Measure the distance from the front rail of the rack to the rear rail of the rack.
- 2. Attach a short bracket to the rear of the right outer slide and a long bracket to the front of the right outer slide, as shown in Figure 2-2.
- 3. Adjust the short and long brackets to the proper distance so that the chassis fits snugly into the rack.
- 4. Repeat steps 1–3 for the left outer slide.

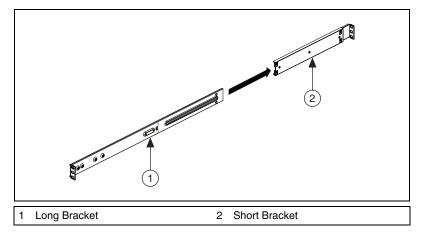

Figure 2-2. Installing Outer Slides

# Installing the Slide Assemblies in the Rack

Use the M5 screws and washers to secure the slide assemblies to the rack, as shown in Figure 2-3.

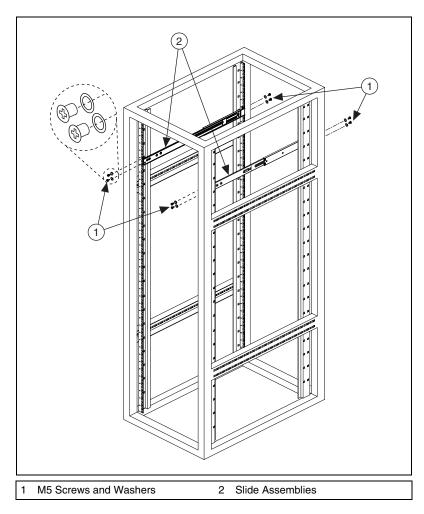

Figure 2-3. Installing Slide Assemblies into Rack

# Installing the Chassis into the Rack

Follow these steps to install the chassis in the rack:

1. Push the inner slides, attached to the chassis, into the grooves of the outer slide assemblies installed in the rack, as shown in Figure 2-4.

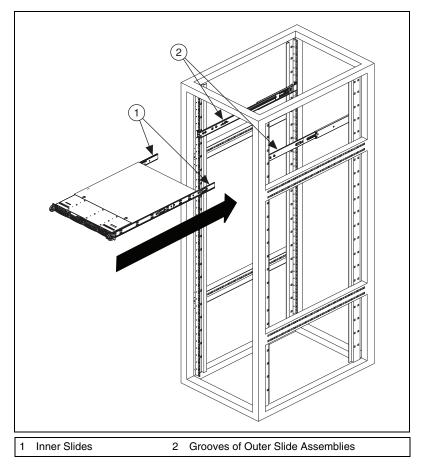

Figure 2-4. Installing Inner Slides into Outer Slides

2. Push the chassis all the way to the back of the outer slide assemblies, as shown in Figure 2-5. (The plastic bezel is not included in the kit.)

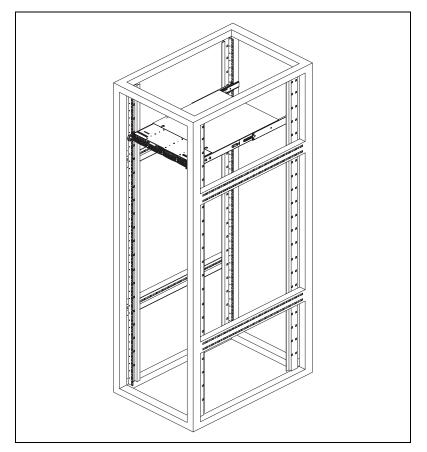

Figure 2-5. Installing Chassis Into Rack

# **Hard Drive Recovery**

The NI 8352/8353 includes two methods of restoring the original factory condition of your hard drive. Hard drive-based recovery stores a factory backup on a separate part of your hard drive, allowing you to restore your controller without additional media. The NI 8352/8353 also ships with an OS Recovery CD that allows you to reinstall your operating system onto your hard drive via an external CD-ROM. For more information about these tools, refer to KnowledgeBase 2ZKC02OK at ni.com/support.

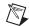

**Note** Recovering the OS erases the contents of your hard disk. Back up any files you want to keep.

# Installing an OS

The NI 8352/8353 includes a preinstalled OS. In some cases, you may want to reinstall the OS or install a different OS from the integrated CD-ROM drive. To install from the CD-ROM drive, you must change the boot device; refer to the *Boot Priority Order/Excluded from Boot Orders* section for more information.

# **Cleaning**

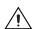

**Caution** Always disconnect the AC power cable before cleaning or servicing the chassis.

# **Exterior Cleaning**

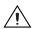

**Cautions** Avoid getting moisture inside the chassis during exterior cleaning, especially through the top vents.

Do *not* wash the front- or rear-panel connectors or switches. Cover these components while cleaning the chassis.

Do *not* use harsh chemical cleaning agents; they may damage the chassis. Avoid chemicals that contain benzene, toluene, xylene, acetone, or similar solvents.

Clean the exterior surfaces of the chassis with a dry lint-free cloth or a soft-bristle brush. Do *not* use abrasive compounds on any part of the chassis.

# I/O Information

This chapter describes the NI 8352/8353 I/O connectors.

# **Rear Panel Connectors**

Table 3-1 lists various peripherals and their corresponding NI 8352/8353 external connectors, bus interfaces, and functions.

Table 3-1. NI 8352/8353 Peripherals Overview

| Peripheral | External Connector                    | Description                       |
|------------|---------------------------------------|-----------------------------------|
| Keyboard   | PS/2 (5-pin Din)                      | PS/2-style keyboard               |
| Mouse      | PS/2 (5-pin Din)                      | PS/2-style mouse                  |
| USB        | USB 4-pin Series A stacked receptacle | USB 2.0 capable                   |
| USB        | USB 4-pin Series A stacked receptacle | USB 2.0 capable                   |
| Serial     | COM1 (9-pin DSUB)                     | 16550 RS-232 serial port          |
| Video      | VGA (15-pin DSUB)                     | Intel Extreme Graphics controller |
| Ethernet   | LAN (RJ45)                            | 10/100/1000 Ethernet connection   |
| Ethernet   | LAN (RJ45)                            | 10/100/1000 Ethernet connection   |

Figure 3-1 shows the rear panel layout of the NI 8352/8353.

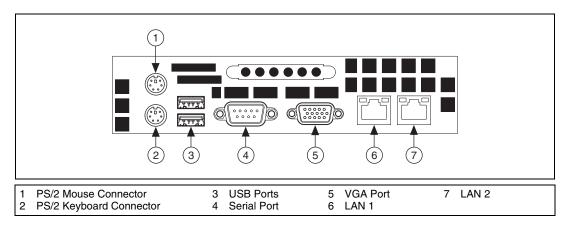

Figure 3-1. NI 8352/8353 Rear Panel Layout

## **PS/2**

Figure 3-2 shows the location and pinouts for the PS/2 keyboard and mouse connectors on the NI 8352/8353. Table 3-2 lists and describes the PS/2 connector signals.

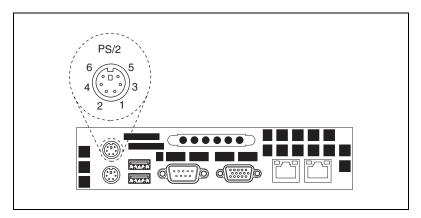

Figure 3-2. PS/2 Connector Location and Pinout

Table 3-2. PS/2 Connector Signals

| Pin | Signal Name | Signal Description |
|-----|-------------|--------------------|
| 1   | DATA        | Data Keyboard      |
| 2   | NC          | Data Mouse         |

Table 3-2. PS/2 Connector Signals (Continued)

| Pin | Signal Name | Signal Description |
|-----|-------------|--------------------|
| 3   | GND         | Ground             |
| 4   | VCC         | VCC                |
| 5   | CLK         | Clock Keyboard     |
| 6   | NC          | Clock Mouse        |

# **Universal Serial Bus**

Figure 3-3 shows the location and pinouts for the Universal Serial Bus (USB) connectors on the NI 8352/8353. Table 3-3 lists and describes the USB connector signals.

AMP manufactures a USB mating connector, part number 787633.

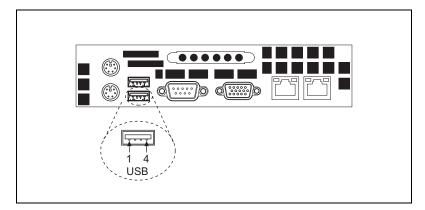

Figure 3-3. USB Connector Location and Pinout

Table 3-3. USB Connector Signals

| Pin | Signal Name | Signal Description |
|-----|-------------|--------------------|
| 1   | VCC         | Cable Power (+5 V) |
| 2   | –Data       | USB Data–          |
| 3   | +Data       | USB Data+          |
| 4   | GND         | Ground             |

# Serial

Figure 3-4 shows the location and pinouts for the serial connector on the NI 8352/8353. Table 3-4 lists and describes the serial connector signal.

AMP manufactures a serial port mating connector, part number 745491-5.

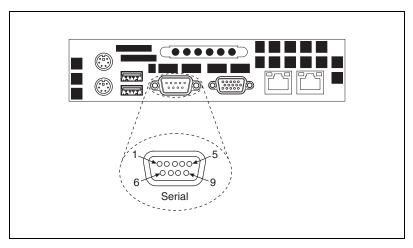

Figure 3-4. Serial Connector Location and Pinout

| Table 3-4. | Serial | Connector | Signals |
|------------|--------|-----------|---------|
|------------|--------|-----------|---------|

| Pin | Signal Name | Signal Description  |
|-----|-------------|---------------------|
| 1   | DCD*        | Data Carrier Detect |
| 2   | SIN*        | Receive Data        |
| 3   | SOUT*       | Transmit Data       |
| 4   | DTR*        | Data Terminal Ready |
| 5   | GND         | Ground              |
| 6   | DSR*        | Data Set Ready      |
| 7   | RTS*        | Ready to Send       |
| 8   | CTS*        | Clear to Send       |
| 9   | RI*         | Ring Indicator      |

Figure 3-5 shows the location and pinouts for the VGA connector on the NI 8352/8353. Table 3-5 lists and describes the VGA connector signals.

AMP manufactures a mating connector with part numbers 748364-1 (housing) and 748333-2 (pin contact).

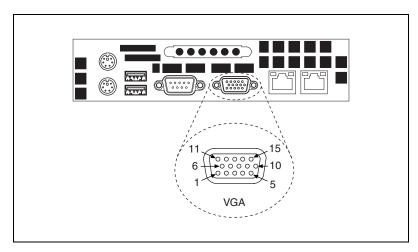

Figure 3-5. VGA Connector Location and Pinout

Table 3-5. VGA Connector Signals

| Pin | Signal Name | Signal Description |
|-----|-------------|--------------------|
| 1   | R           | Red                |
| 2   | G           | Green              |
| 3   | В           | Blue               |
| 4   | NC          | Not Connected      |
| 5   | GND         | Ground             |
| 6   | GND         | Ground             |
| 7   | GND         | Ground             |
| 8   | GND         | Ground             |
| 9   | +5V         | 5 V                |
| 10  | GND         | Ground             |
| 11  | NC          | Not Connected      |
| 12  | SD          | Serial Data        |
| 13  | HSync       | Horizontal Sync    |
| 14  | VSync       | Vertical Sync      |
| 15  | SC          | Serial Clock       |

## **Ethernet**

Figure 3-6 shows the location and pinouts for the Ethernet connectors on the NI 8352/8353. Table 3-6 lists and describes the Ethernet connector signals.

AMP manufactures a mating connector, part number 554739-1.

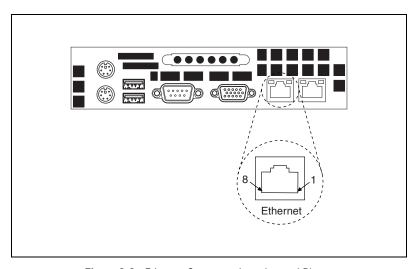

Figure 3-6. Ethernet Connector Location and Pinout

Table 3-6. Ethernet Connector Signals

| Pin | Signal Name | Signal Description   |
|-----|-------------|----------------------|
| 1   | D0P         | Differential Pair 0+ |
| 2   | D0N         | Differential Pair 0- |
| 3   | D1P         | Differential Pair 1+ |
| 4   | D2P         | Differential Pair 2+ |
| 5   | D2N         | Differential Pair 2– |
| 6   | D1N         | Differential Pair 1- |
| 7   | D3P         | Differential Pair 3+ |
| 8   | D3N         | Differential Pair 3– |

# **MXI-Express Connectors**

Refer to your MXI-Express hardware user manual for connector information.

# Common Configuration Questions

This chapter answers common configuration questions you may have when using the NI 8352/8353.

# **General Questions**

#### What do the LEDs on the NI 8352/8353 front panel mean?

The power indicator lights when the main power is turned on. The LAN status LEDs flash to when there is activity on LAN1 and LAN2. The hard drive LED lights when there is hard drive activity on the NI 8352/8353. For more information, refer to Figure 1-1, *Front View of the NI* 8352/8353.

# How do I check the configuration of the memory, hard drive, time/date, and so on?

You can view these parameters in the BIOS setup. To enter the BIOS setup, reboot the NI 8352/8353 and press <Delete> during the memory tests. Refer to the *BIOS Setup* section of Chapter 2, *Installation and BIOS Setup*, for more information.

# Can I use the internal SATA drive and an external hard drive at the same time?

Yes.

# **Boot Options**

#### What devices can I boot from?

The NI 8352/8353 can boot from the following devices:

- The internal SATA hard drive
- The internal CD-ROM drive
- A network PXE server on the same subnet

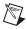

**Note** You should enable Legacy USB support to boot from USB devices. Refer to the *BIOS Setup* section of Chapter 2, *Installation and BIOS Setup*, for more information.

• An external USB floppy drive

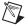

**Note** There are some limitations when booting from a USB device. Windows XP can be installed from a USB CD-ROM, but earlier versions of Windows cannot. The NI 8352/8353 BIOS configures the USB devices so that they will work in a DOS environment.

#### How do I configure the controller to boot from these devices?

Press <Delete>, enter the BIOS, and select **Boot**. You can set the boot order using <+> and <->. Set the order by device type and set the order for the devices listed within the device type. Refer to *BIOS Setup* in Chapter 2, *Installation and BIOS Setup*, for more information.

# **Chassis Configuration**

#### How do I set up the NI 8352/8353 to work with my PXI chassis?

Configuration of the PXI system is handled through Measurement & Automation Explorer (MAX), included with the software pre-installed on your NI 8352/8353. MAX creates the pxisys.ini file, which defines the layout and parameters of your PXI system.

The configuration steps for single or multiple-chassis systems are the same.

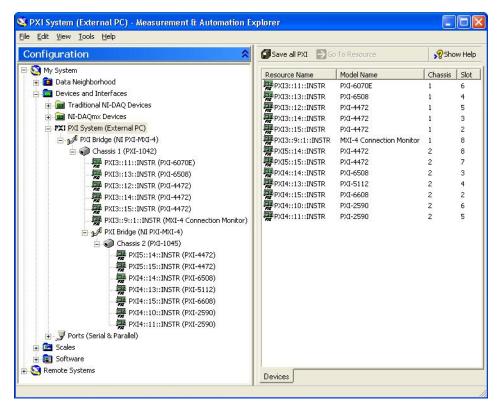

Figure 4-1. Multichassis Configuration in MAX

#### **Basic PXI System Configuration**

- 1. Launch MAX.
- 2. In the **Configuration** tree, click the **Devices and Interfaces** branch to expand it.
- 3. If the PXI system controller has not yet been configured, it is labeled **PXI System (Unidentified)**. Right-click this entry to display the pop-up menu, then select the appropriate controller model from the **Identify As** submenu.
- 4. Click the **PXI System** controller. The chassis (or multiple chassis in a multichassis configuration) is listed below it. Identify each chassis by right-clicking its entry, then selecting the appropriate chassis model through the **Identify As** submenu. Further expanding the **PXI System** branch shows all devices in the system that can be recognized by NI-VISA. When your controller and all your chassis are identified, the required pxisys.ini file is complete.

The PXI specification allows many combinations of PXI chassis and system modules. To assist system integrators, the manufacturers of PXI chassis and system modules must document the capabilities of their products. The minimum documentation requirements are contained in .ini files, which consist of ASCII text. System integrators, configuration utilities, and device drivers can use these .ini files.

The capability documentation for the chassis is contained in a chassis.ini file provided by the chassis manufacturer. The information in this file is combined with information about the system controller to create a single system initialization file called pxisys.ini (PXI System Initialization). The NI 8352/8353 uses MAX to generate the pxisys.ini file from the chassis.ini file.

Device drivers and other utility software read the pxisys.ini file to obtain system information. For detailed information about initialization files, refer to the PXI specification at www.pxisa.org.

# **Upgrade Information**

#### How do I upgrade system memory?

Refer to Upgrading Memory in Appendix B, Hardware Configuration.

#### How do I flash a new BIOS?

You can download the new BIOS from ftp.ni.com/support/pxi/. For more information, refer to KnowledgeBase 3H3COSD8 at ni.com.

#### Where do I get the latest software drivers?

The latest National Instruments software is available from ni.com/downloads/. For peripheral drivers, refer to KnowledgeBase 3H3COSD8 at ni.com.

# My NI 8352/8353 does not have an internal floppy drive. Is there a way to use an external drive?

Yes. The NI 8352/8353 controller supports and can boot from USB floppy drives. A USB floppy drive will not work with Windows NT4, but will work with Windows 2000 or Windows XP. Refer to the *Boot Options* section for more information.

A USB floppy drive is available from National Instruments, part number 778492-02.

# **Troubleshooting**

This chapter answers common troubleshooting questions you may have when using the NI 8352/8353.

#### What if the NI 8352/8353 does not boot?

Several problems can cause a controller not to boot. Here are some things to look for and possible solutions.

#### Things to Notice:

- Which LEDs come on? The power indicator LED should stay lit. The hard disk drive LEDs should blink during boot as the disk is accessed.
- What appears on the display? Does it hang at some particular point (BIOS, Operating System, and so on)? If nothing appears on the screen, try a different monitor. Does your monitor work with a different PC? If it hangs, note the last screen output that you saw for reference when consulting National Instruments technical support.
- What has changed about the system? Did you recently move the system? Was there electrical storm activity? Did you recently add a new module, memory chip, or piece of software?
- Has the system overheated? If the Overheat/FanFail LED is lit, this indicates overheating. Unplug the AC power cord from the server and allow it to cool down before powering it on again.

#### Things to Try:

- Make sure the NI 8352/8353 is plugged in to a working power source.
- Remove any nonessential cables or devices.
- Make sure the CPU and memory modules are properly seated in their slots.
- Clear the CMOS. (Refer to the *Clear CMOS Jumper: JBT1* section of Appendix B, *Hardware Configuration*.)
- Recover the hard drive on the NI 8352/8353. (Refer to the *Hard Drive Recovery* section of Chapter 2, *Installation and BIOS Setup.*)

My NI 8352/8353 boots fine until I get to Windows, at which point I cannot read the screen. This may include garbled output, white screen, black screen, or an out of synch message from the monitor.

This problem usually results from having the video card output set past the limits of the monitor. You will need to boot Windows in Safe Mode. To do this, reboot the NI 8352/8353. As Windows begins to boot, hold down <F8>. You should now be able to reset the video driver to lower settings. Try setting the resolution to 640 × 480 and the refresh rate to 60 Hz. Once you reboot, you can raise these values again, using the test option in Windows. These settings are accessible through the **Advanced** tab of the **Display** item in the **Control Panel**. Alternately, you can try a different monitor, preferably a newer and larger one.

# My system boots fine as long as a particular module is not in my chassis.

The most common cause of this is a damaged module. Try the module in a different chassis or with a different controller. Also, remove any external cables or terminal blocks connected to the system. If the module does not work in these cases, it is likely damaged. Contact the module manufacturer for further troubleshooting.

Refer to the KnowledgeBase or product manuals section at ni.com for more information specific to the chassis and module with which you are having difficulties.

# How do I set Windows to prompt me before shutting down when I press the power button?

Select Start»Control Panel»Power Options to open the Power Options Properties window. Select the Advanced tab. In the Power buttons section, select Ask me what to do from the pull-down menu. When this is selected, Windows prompts you to cancel, shut down, or restart when you press the power button.

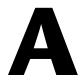

# **Specifications**

This appendix lists the NI 8352/8353 electrical, mechanical, and environmental specifications.

## **Electrical**

# **AC Input**

| Input voltage range                    | . 100–240 VAC                                                                                                    |
|----------------------------------------|----------------------------------------------------------------------------------------------------|
| Operating voltage range <sup>1</sup>   | .90–264 VAC                                                                                                    |
| Input frequency                        | . 50/60 Hz                                                                                                    |
| Operating frequency range <sup>1</sup> | .47–63 Hz                                                                                                    |
| Input current rating                   | . 5 A max                                                                                                    |
| Power disconnect                       | The AC power cable provides main power disconnect.  Depressing the front panel power switch enables or inhibits the internal power supply. |

# Mainboard

| Socket       | . LGA 775                                                                                  |
|--------------|--------------------------------------------------------------------------------------------|
| Chipset      | . Intel 3000 chipset, supports<br>533/800/1066 MHz FSB, 8 GB<br>dual-channel DDR-II memory |
| Memory Slots | . Four 240-pin DIMM slots, two per channel                                                 |

<sup>&</sup>lt;sup>1</sup> Operating range is guaranteed by design.

| PCI/PCI Express        | One PCI Express x8 slot or<br>one PCI 32-bit slot<br>(both risers included)                                                                                                    |
|------------------------|----------------------------------------------------------------------------------------------------|
| SATA                   | Four SATA ports compliant with<br>the Serial-ATA 2.0 specification.<br>Maximum data rate of 300 MB/s.                                                                                                    |
| IDE                    | One primary IDE connector and one CompactFlash card IDE connector. (If the CompactFlash card connector is populated, the primary connector is available for one device only; otherwise, the primary connector can connect multiple devices.) |
| USB ports              | Four USB 2.0 ports                                                                                                    |
| Keyboard               | PS/2 keyboard port                                                                                                    |
| Mouse                  | PS/2 mouse port                                                                                                    |
| Video                  | VGA port, onboard ATI ES 1000 with 16 MB SDRAM                                                                                                    |
| Serial                 | One RS-232 serial port                                                                                                    |
| LAN                    | Two RJ45 LAN jacks                                                                                                    |
| Onboard LAN controller | Intel 82573V/L Gigabit Ethernet controller                                                                                                    |
|                        |                                                                                                    |
| CPU                    | Intel Core2 Duo/Core 2 Quad                                                                                                    |
| C1 1 1                 | 2.40.011                                                                                                    |

**CPU** 

| CPU                  | Intel Core2 Duo/Core 2 Quad |
|----------------------|-----------------------------|
| Clock speed          | 2.40 GHz                    |
| Front side bus speed | 1066 MHz                    |
| L2 cache             | 4/8 MB                      |
| Package              | LGA 775                     |

### **Hard Disk Drive**

Interface ...... Serial-ATA

# Memory

### Mechanical

Overall dimensions (standard chassis)

## **Environmental**

Operating temperature for NI 8352...... 5 to 40 °C

Operating temperature for NI 8353...... 5 to 35 °C

Storage temperature ......-10 to 60 °C

Relative humidity

Operating location......Indoor use

| Altitude              | .2,000 m |
|-----------------------|----------|
| Installation Category | .II      |
| Pollution Degree      | .2       |

# Safety

This product is designed to meet the requirements of the following standards of safety for electrical equipment for measurement, control, and laboratory use:

- IEC 60950-1, EN-60950-1
- UL 60950-1, CSA 60950-1

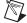

**Note** For UL, Demko, and other safety certifications, refer to the product label or visit ni.com/certification, search by model number or product line, and click the appropriate link in the Certification column.

# **Electromagnetic Compatibility**

This product is designed to meet the requirements of the following standards of EMC for electrical equipment for measurement, control, and laboratory use:

- EN 55024, CISPR 24 EMC requirements
- EN 55022, CISPR 22 Emissions; Class A
- CE, C-Tick, ICES, and FCC Part 15 Emissions; Class A

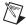

**Note** For EMC compliance, operate this device with shielded cabling.

# **CE Compliance**

This product meets the essential requirements of applicable European Directives, as amended for CE marking, as follows:

- 2006/95/EC; Low-Voltage Directive (safety)
- 2004/108/EC; Electromagnetic Compatibility Directive (EMC)

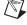

**Note** Refer to the Declaration of Conformity (DoC) for this product for any additional regulatory compliance information. To obtain the DoC for this product, visit ni.com/certification, search by model number or product line, and click the appropriate link in the Certification column.

# **Environmental Management**

National Instruments is committed to designing and manufacturing products in an environmentally responsible manner. NI recognizes that eliminating certain hazardous substances from our products is beneficial not only to the environment but also to NI customers.

For additional environmental information, refer to the *NI* and the *Environment* Web page at ni.com/environment. This page contains the environmental regulations and directives with which NI complies, as well as other environmental information not included in this document.

# **Waste Electrical and Electronic Equipment (WEEE)**

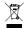

**EU Customers** At the end of their life cycle, all products *must* be sent to a WEEE recycling center. For more information about WEEE recycling centers and National Instruments WEEE initiatives, visit ni.com/environment/weee.htm.

## 电子信息产品污染控制管理办法 (中国 RoHS)

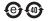

中国客户 National Instruments 符合中国电子信息产品中限制使用某些有害物质指令 (RoHS)。 关于 National Instruments 中国 RoHS 合规性信息,请登录 ni.com/environment/rohs\_china。 (For information about China RoHS compliance, go to ni.com/environment/rohs\_china,)

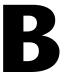

# **Hardware Configuration**

This appendix describes how to configure and upgrade the NI 8352/8353 hardware.

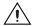

#### Caution Hazardous Voltage Area

No user (operator) serviceable parts are inside the NI 8352/8353.

The hardware configuration and upgrade procedures described in this appendix must be performed only by a qualified service technician.

Disconnect the power cord before servicing.

Figure B-1 shows the key features of the NI 8352/8353 mainboard.

10 DIMM 1A/DIMM 1

11 DIMM 1B/DIMM 2

12 DIMM 2A/DIMM 3

13 DIMM 2B/DIMM 4

15 FP CTRL/JF1

14 JLED

27 Fan4

29 JP3

28 IDE1/J3

30 Buzzer

31 JWF1

32 JL1

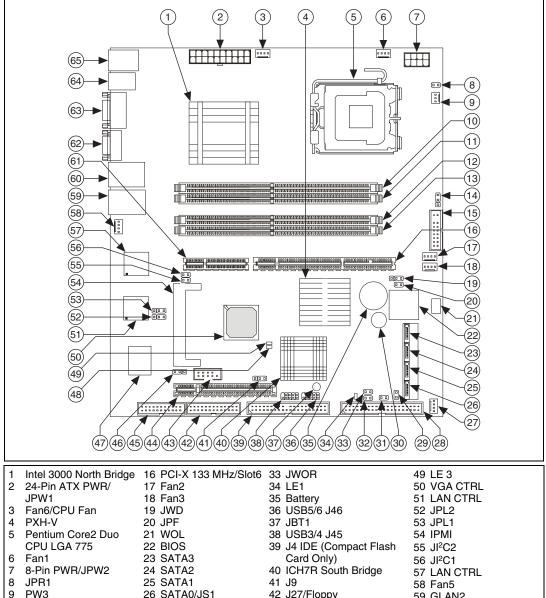

41 J9 58 Fan5
1 42 J27/Floppy 59 GLAN2
43 COM2 60 GLAN1
44 PCI 32-Bit 33 MHz/Slot1 61 SXB-E1 PCI-Ex8/J42
45 J30/Printer 62 VGA/J6
46 JPG1 63 COM1/J31
47 S I/O 64 USB 1/2/J15
48 LE 4 65 PS/2 KB/Mouse/J28

Figure B-1. NI 8352/8353 Mainboard Layout

Figure B-2 shows the jumper locations on the NI 8352/8353.

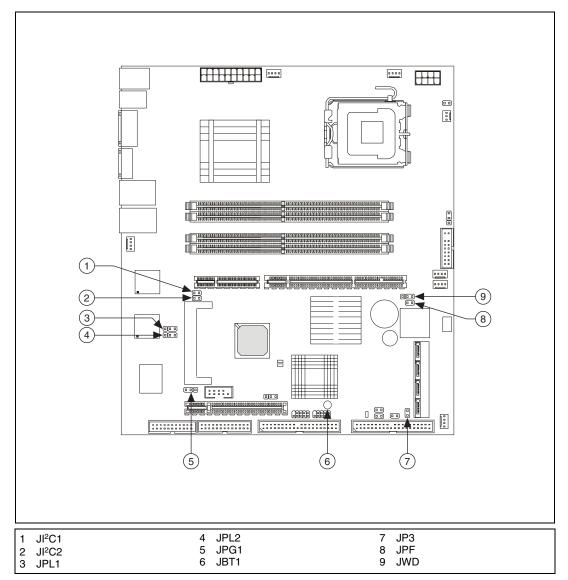

Figure B-2. NI 8352/8353 Jumper Locations

# Enable/Disable SMBus to PCI/PCI Express Slots Jumper: JI<sup>2</sup>C1/JI<sup>2</sup>C2

Use jumpers JI<sup>2</sup>C1/JI<sup>2</sup>C2 to connect PCI/PCI Express slots to the system management bus. The default setting is open to disable the connection.

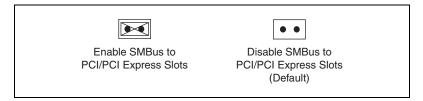

Figure B-3. Enable/Disable SMBus to PCI/PCI Express Slots Jumper: JI<sup>2</sup>C1/JI<sup>2</sup>C2

# Enable/Disable GLAN1/GLAN2 Jumper: JPL1/JPL2

Use JPL1 to enable or disable the GLAN1 port and JPL2 to enable or disable the GLAN2 port on the motherboard. The default setting is enabled.

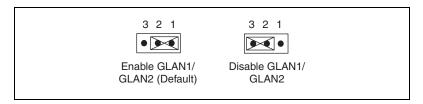

Figure B-4. Enable/Disable GLAN1/GLAN2 Jumper: JPL1/JPL2

# **Enable/Disable VGA Connector Jumper: JPG1**

Use JPG1 to enable or disable the VGA connector on the motherboard. The default setting is enabled.

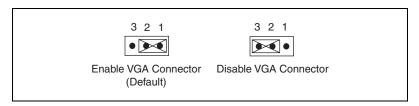

Figure B-5. Enable/Disable VGA Connector Jumper: JPG1

# **Clear CMOS Jumper: JBT1**

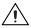

**Caution** Always remove the AC power cord from the system before clearing CMOS.

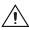

**Caution** For an ATX power supply, you must completely shut down the system, remove the AC power cord, and then short JBT1 to clear CMOS. Do not use the PW\_ON connector to clear CMOS.

Use JBT1 to clear CMOS. Instead of pins, this "jumper" consists of contact pads to prevent accidental CMOS clearing. To clear CMOS, use a metal object such as a small screwdriver to touch both pads at the same time to short the connection.

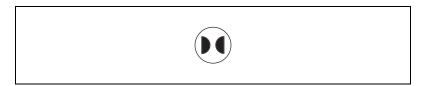

Figure B-6. Clear CMOS Jumper: JBT1

# CompactFlash Master/Slave Select Jumper: JP3

Use JP3 to select CompactFlash master (primary) or slave (secondary) mode. Close this jumper to enable a CompactFlash card (master/primary mode). For the CompactFlash card to work properly, you must connect the CompactFlash card power cable to JWF1 and close this jumper to enable it. The default setting is disabled.

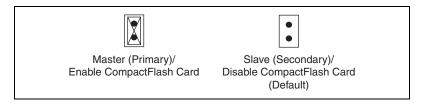

Figure B-7. CompactFlash Master/Slave Select Jumper: JP3

# **Enable/Disable Power Force On Jumper: JPF**

Use JPF to enable or disable the Power Force On function. If enabled, the power always stays on automatically. If disabled, you must press the power button to power on the system. The default setting is disabled.

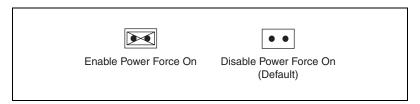

Figure B-8. Enable/Disable Power Force On Jumper: JPF

# **Enable/Disable Watchdog Jumper: JWD**

JWD controls the watchdog, a system monitor that takes action when a software application hangs. Closing pins 1–2 allows the watchdog to reset the system if a program hangs. Closing pins 2–3 generates a nonmaskable interrupt for the program that hangs.

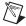

**Note** This function requires software support.

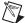

**Note** The watchdog must also be enabled in the BIOS.

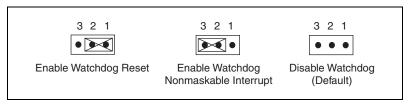

Figure B-9. Enable/Disable Power Force On Jumper: JPF

# **Other Connectors**

Figure B-10 shows the locations of other connectors on the NI 8352/8353.

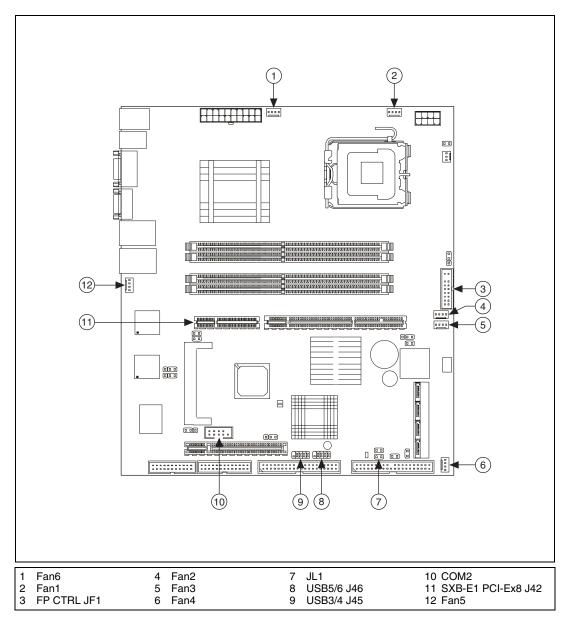

Figure B-10. NI 8352/8353 Other Connector Locations

# **Chassis Intrusion Switch Connector: JL1**

JL1 is the chassis intrusion header. Attach the appropriate cable to be informed of a chassis intrusion.

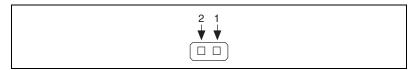

Figure B-11. Chassis Intrusion Switch Connector (JL1)

Table B-1. Chassis Intrusion Switch Connector Signals

| Pin | Signal Name |
|-----|-------------|
| 1   | CINTRU      |
| 2   | GND         |

### **Front Panel Connector: JF1**

JF1 contains header pins for various buttons and indicators on the control panel at the front of the chassis. These connectors are designed specifically for use with this chassis.

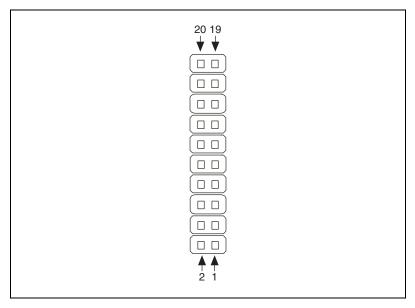

**Figure B-12.** Front Panel Connector (JF1)

Table B-2. Front Panel Connector Signals

| Pin | Signal Name | Signal Description                   |
|-----|-------------|--------------------------------------|
| 1   | PWR         | Power button signal                  |
| 2   | GND         | Power button +3 V standby            |
| 3   | Reset       | Reset button reset                   |
| 4   | GND         | Reset button ground                  |
| 5   | _           | _                                    |
| 6   | _           | _                                    |
| 7   | Vcc         | Overheat/fan fail LED Vcc            |
| 8   | GND         | Overheat/fan fail LED ground         |
| 9   | Vcc         | NIC2 LED Vcc                         |
| 10  | GND         | NIC2 LED ground                      |
| 11  | Vcc         | NIC1 LED Vcc                         |
| 12  | GND         | NIC1 LED ground                      |
| 13  | Vcc         | HDD LED +5 V                         |
| 14  | GND         | HD active                            |
| 15  | Vcc         | Power LED +5 V                       |
| 16  | GND         | Power LED ground                     |
| 17  | _           | _                                    |
| 18  | _           | _                                    |
| 19  | NMI         | Nonmaskable interrupt button control |
| 20  | GND         | Nonmaskable interrupt button ground  |

### Front USB Connectors: USB 3/4 and USB 5/6

Two Universal Serial Bus ports (USB 1/2) are on the I/O back panel. In addition, four USB ports (USB 3/4 and USB 5/6) are at J45 and J46 on the motherboard. You can use these ports to provide front chassis USB access (cables not included).

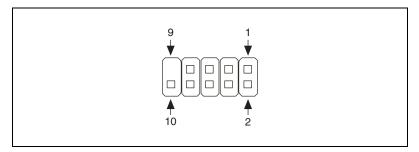

**Figure B-13.** Front USB Connectors (USB 3/4 and USB 5/6)

| Pin | Signal Name | Pin | Signal Name |
|-----|-------------|-----|-------------|
| 1   | VCC         | 6   | USB1+       |
| 2   | VCC         | 7   | GND         |
| 3   | USB0-       | 8   | GND         |
| 4   | USB1-       | 9   | Key         |
| 5   | USB0+       | 10  | NC          |

Table B-3. Front USB Connector Signals

### **Power Saving Switch Connector: JGS1**

Attach a power saving switch to this connector. Press the switch once to have the system enter the Sleep/Suspend state. Press any key to wake up the system.

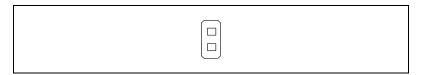

Figure B-14. Power Saving Switch Connector (JGS1)

#### Fan Power Connectors: Fan1 to Fan6

The NI 8352/8353 has six fan connectors (Fan1 to Fan6). Fan6 is designated as the CPU fan.

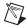

**Note** All fans are 4-pin fans. However, pins 1–3 of the fan headers are backward compatible with traditional 3-pin fans.

The onboard fan speeds are controlled by the Fan Speed Mode (Thermal Management) in the BIOS Hardware Monitoring section. When using Thermal Management settings, use all 3-pin fans or all 4-pin fans on the motherboard. Do not use 3-pin fans and 4-pin fans on the same board. The default setting is disabled, which allows the onboard fans to run at full speed.

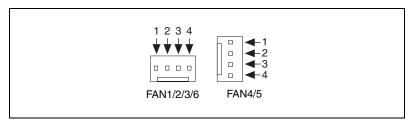

Figure B-15. Fan Power Connectors (Fan1 to Fan6)

**Table B-4.** Fan Power Connector Signals

| Pin | Signal Name |
|-----|-------------|
| 1   | GND         |
| 2   | +12 V       |
| 3   | Tachometer  |
| 4   | PWM_Control |

### **Serial Port Header: COM2**

The motherboard includes two serial headers, COM1 (J31) and COM2. COM1 is a port located next to VGA port.

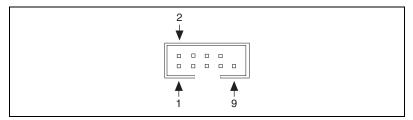

Figure B-16. Serial Port Header (COM2)

| Pin | Signal Name | Signal Description          |
|-----|-------------|-----------------------------|
| 1   | CD          | Data carry detect           |
| 2   | RD          | Serial in or receive data   |
| 3   | TD          | Serial out of transmit data |
| 4   | DTR         | Data terminal ready         |
| 5   | GND         | Ground                      |
| 6   | DSR         | Data set ready              |
| 7   | RTS         | Request to send             |
| 8   | CTS         | Clear to send               |
| 9   | RI          | Ring indicate               |

Table B-5. Serial Port Header Connector Signals

### **PCI Express Slot**

The mainboard provides one PCI Express x8 slot. This PCIE\_1 slot accepts x8 cards and runs at x8 speeds, with an extra PCIE\_3 slot for riser cards. The slot is PCI Express Specification v1.0a compliant. (You cannot directly plug in a PCI Express board. The riser card is required to provide power to the board.)

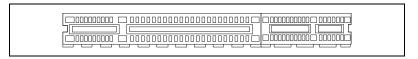

Figure B-17. PCI Express Slot

## **Upgrading Memory**

The mainboard includes four 240-pin ECC DDR-II SDRAM slots with maximum memory size of 8 GB. Install at least one memory module in the slots.

Figure B-18 shows the DIMM location on the main board. DIMM1 is on the top; DIMM4 is on the bottom.

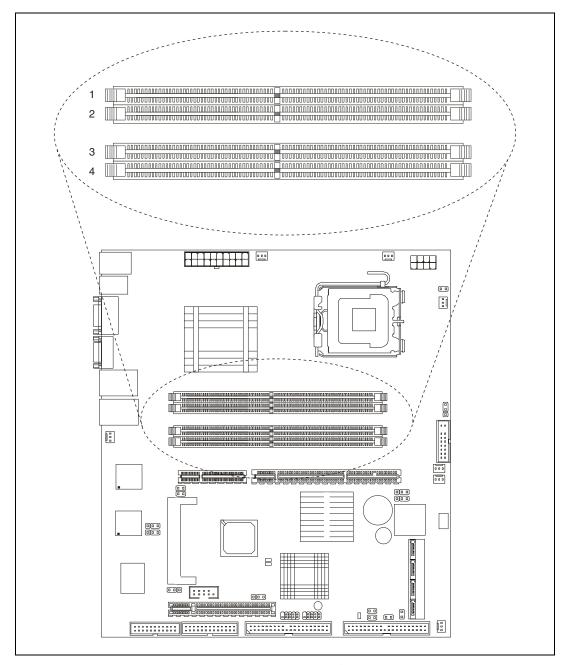

Figure B-18. DIMM Location

### **Dual-Channel Memory Configuration**

For optimum memory performance, you can use dual-channel memory configurations. In these configurations, identical memory is installed in channels A and B. Figures B-19, B-20, and B-21 show allowed configurations for dual-channel memory mode.

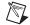

**Note** Due to chipset limitations, only the following operating systems support 8 GB memory:

- 32-bit: Windows 2000 Advanced Server, Windows Server 2003 Enterprise Edition
- 64-bit: Windows Server 2003 Standard x64 Edition, Windows XP Professional x64 Edition, Windows Server 2003 Enterprise x64 Edition

You can install a maximum of 2 GB DIMMs on each slot. However, only DDR2 667 MHz 2 GB density modules are available for this configuration.

Some older versions of DDR2-667 may not match the Intel on-die temperature requirement and are automatically downgraded to run at 533 MHz. If this occurs, contact your memory vendor to check the ODT value.

Due to memory allocation to system devices, memory available for operational use is reduced when you use 4 GB of RAM. Refer to Table B-6 for details.

Table B-6. Possible System Memory Allocation and Availability

| System Device                                                   | Size   | Physical Memory Available<br>(4 GB Total System Memory) |
|-----------------------------------------------------------------|--------|---------------------------------------------------------|
| Firmware hub flash memory (system BIOS)                         | 1 MB   | 3.99                                                    |
| Local APIC                                                      | 4 KB   | 3.99                                                    |
| Area reserved for the chipset                                   | 2 MB   | 3.99                                                    |
| I/O APIC (4 KB)                                                 | 4 KB   | 3.99                                                    |
| PCI enumeration area 1                                          | 256 MB | 3.76                                                    |
| PCI Express (256 MB)                                            | 256 MB | 3.51                                                    |
| PCI enumeration area 2 (if needed) (aligned on 256 MB boundary) | 512 MB | 3.01                                                    |

**Table B-6.** Possible System Memory Allocation and Availability (Continued)

| System Device                                 | Size  | Physical Memory Available<br>(4 GB Total System Memory) |
|-----------------------------------------------|-------|---------------------------------------------------------|
| VGA memory                                    | 16 MB | 2.85                                                    |
| TSEG                                          | 1 MB  | 2.84                                                    |
| Memory available to OS and other applications | _     | 2.84                                                    |

Table B-7 shows all possible memory module combinations.

**Table B-7.** Memory Module Combinations

| DIMM1<br>(Channel A) | DIMM2<br>(Channel B) | DIMM3<br>(Channel A) | DIMM4<br>(Channel B) | Total Memory |
|----------------------|----------------------|----------------------|----------------------|--------------|
| 256 MB-2 GB          | 256 MB-2 GB          | _                    | _                    | 512 MB-4 GB  |
| _                    | _                    | 256 MB-2 GB          | 256 MB-2 GB          | 512 MB-4 GB  |
| 512 MB-1 GB          | 512 MB-1 GB          | _                    | _                    | 1–2 GB       |
| 512 MB-1 GB          | 512 MB-1 GB          | 512 MB-1 GB          | 512 MB-1 GB          | 2–4 GB       |

Installing memory with different speeds is allowed, but the faster memory downshifts to the speed of the slower memory.

Figure B-19 shows two identical DIMMs in DIMM 1 and DIMM 2. You can also install identical DIMMs in DIMM 3 and DIMM 4.

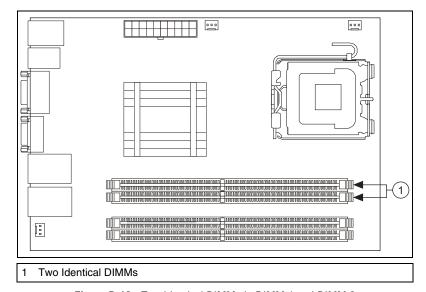

Figure B-19. Two Identical DIMMs in DIMM 1 and DIMM 2

Figure B-20 shows two different pairs of identical DIMMS—two identical DIMMs in DIMM 1 and DIMM 2 and two identical DIMMs in DIMM 3 and DIMM 4.

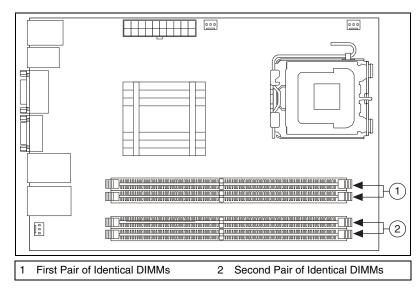

Figure B-20. Two Different Pairs of Identical DIMMs

Figure B-21 shows four identical DIMMs installed in DIMM 1 through DIMM 4.

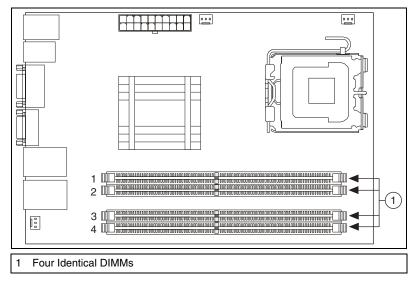

Figure B-21. Four Identical DIMMs

### **Installing DDR Modules**

Follow these steps to install DDR modules:

- 1. Press the cover release buttons on the top of the NI 8352/8353.
- 2. Push the cover backward to remove it.
- 3. Align the notch in the center of the DDR DIMM module with the key on the DIMM slot. Insert the module vertically into the slot and push it in until the pins are fully inserted, as shown below.

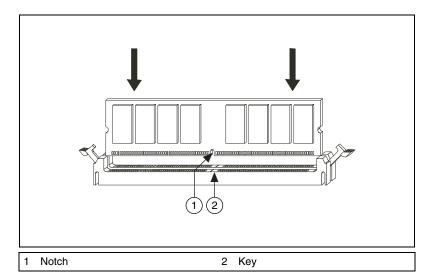

4. When the module is fully inserted, the plastic clip at each side of the slot automatically closes, as shown below.

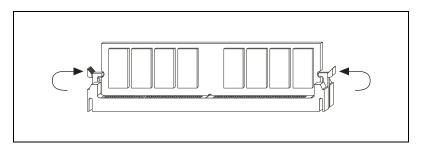

5. Replace the NI 8352/8353 cover by sliding the cover forward. Make sure the safety lock fits firmly.

### **Removing DDR Modules**

Follow these steps to remove DDR modules:

- 1. Open the plastic clips on both sides of the module.
- 2. Remove the module from the slot.

## **Upgrading and Replacing Hard Disk Drives**

Figure B-22 shows the NI 8352/8353 IDE and SATA connector locations.

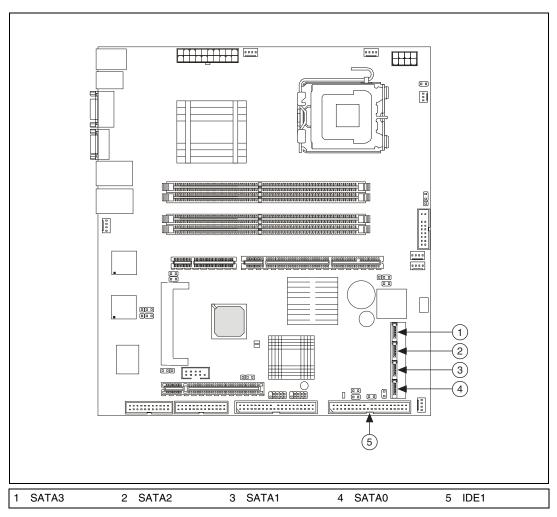

Figure B-22. NI 8352/8353 IDE and SATA Connectors

### **DVD-ROM Connector: IDE1**

The mainboard has a 32-bit Enhanced PCI IDE and Ultra DMA 66/100 controller that provides PIO mode 0~4, Bus Master, and Ultra DMA 66/100 functions. You can connect a DVD-ROM or other IDE devices.

Figure B-23 shows the IDE1 connector.

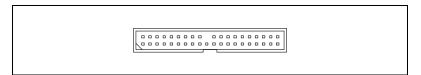

Figure B-23. IDE1 Connector

### **SATA Connectors: SATA0-SATA3**

The ICH7R south bridge supports four Serial ATA connectors (SATA0–SATA3).

SATA connectors are high-speed Serial ATA interface ports. Each supports Serial ATA data rates of 300 MB/s. All connectors are fully compliant with Serial ATA 2.0 specifications. Each Serial ATA connector can connect to one hard disk.

Figure B-24 shows the SATA0-SATA3 connector.

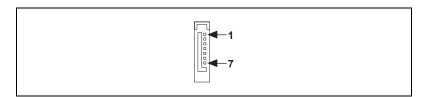

Figure B-24. SATA0-SATA3 Connector

### **Hard Disk Installation**

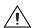

**Caution** Before removing or installing a hard disk drive, be sure the NI 8352/8353 is powered off and not connected to AC power.

Follow these steps to install a hard disk drive:

- 1. Press the release tab to release the SCA drive tray from its locking position.
- 2. Pull the SCA drive tray out from the chassis, as shown in Figure B-25.

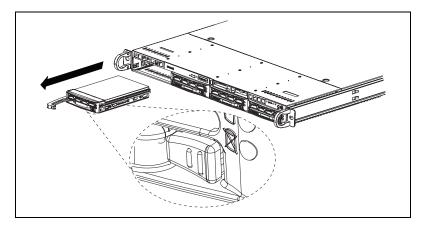

Figure B-25. Removing SCA Drive Tray

3. Remove the two screws that attach to the sides of the dummy tray. Remove the tray, as shown in Figure B-26.

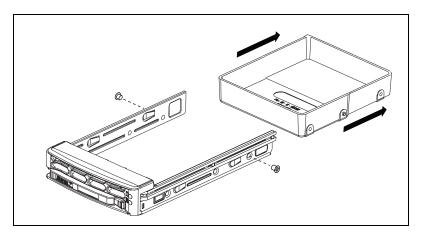

Figure B-26. Removing Dummy Tray

4. Slide a hard disk drive into the SCA drive tray. Secure the drive to the tray with three screws on each side of the tray, as shown in Figure B-27.

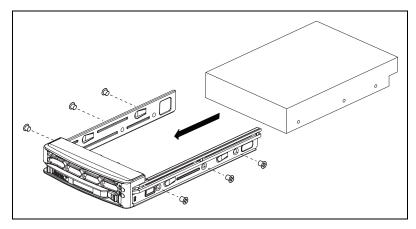

Figure B-27. Sliding Hard Disk Drive into SCA Drive Tray

5. Once the hard disk drive is securely installed in the SCA tray, you can reinstall the SCA drive tray in the chassis.

### **Installing a PCI Express Expansion Card**

Follow these steps to install a PCI Express expansion card:

- 1. Locate the riser card bracket on the NI 8352/8353 chassis.
- 2. Lift the bracket from the chassis.
- 3. Unscrew the cover plates on the bracket and set them aside for later use.
- 4. Insert the PCI Express expansion card into the PCI Express slot on the riser card bracket.
- 5. Screw the expansion card firmly to the riser card bracket.
- 6. Align the riser card bracket with the PCI Express slot on the chassis. Carefully push down the bracket with even force on both sides until it is firmly seated in the slot.

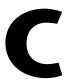

# Intel SATA RAID Utility for Intel ICH7R

This appendix describes the Intel SATA RAID utility for Intel ICH7R.

### Intel RAID Configuration Utility

The Intel RAID Configuration utility is an embedded BIOS utility for creating, managing, and deleting arrays from the controller BIOS and initializing drives.

To run the Intel RAID Configuration utility, press <Ctrl-I> when the following message appears during system startup:

Press <CTRL-I> to enter Configuration Utility...

The main menu appears. To select an option from this or any menu, browse with the arrow keys to highlight an option and press <Enter>. In some cases, selecting an option displays another menu. To return to the previous menu at any time, press <Esc>.

### Creating a RAIDO Volume

Follow these steps to create a RAID0 volume:

- 1. Select **Create RAID Volume** from the main menu and press <Enter>. The Create Volume Menu screen appears.
- 2. Specify a name for the RAID 0 set and press <Tab> or <Enter> to go to the next field.
- 3. When **RAID Level** is highlighted, press the up and down arrow keys to select **RAID0(Stripe)** and press <Enter>.
- 4. When **Disks** is highlighted, press <Enter> to select the HDD to configure as RAID. The Select Disks screen appears.
- Use the up and down arrow keys to highlight a drive and press the space bar to select it. A triangle appears, confirming the drive selection.

6. Use the up and down arrow keys to select the RAID0 array stripe size (4–128 KB). Press <Enter>.

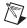

**Note** For a server, use a lower stripe size. For a multimedia system, use a higher stripe size. The default size is 128 KB.

- 7. Press <Enter> when **Create Volume** is highlighted. A warning message displays.
- 8. When asked Are you sure you want to create this volume (Y/N), press <Y> to create the RAID volume or <N> to return to the Create Volume menu.

### **Creating a RAID1 Volume**

Follow these steps to create a RAID1 volume:

- 1. Select **Create RAID Volume** from the main menu and press <Enter>. The Create Volume Menu screen appears.
- 2. Specify a name for the RAID1 set and press <Tab> or <Enter> to go to the next field.
- 3. When **RAID Level** is highlighted, press the up and down arrow keys to select **RAID1(Mirror)** and press <Enter>.
- 4. When **Capacity** is highlighted, enter your RAID volume capacity and press <Enter>. The default setting is the maximum capacity allowed.
- 5. Press <Enter> when **Create Volume** is highlighted. A warning message displays.
- 6. When asked Are you sure you want to create this volume (Y/N), press <Y> to create the RAID volume or <N> to return to the Create Volume menu.

### Creating a RAID10 (RAID1+ RAID0)

Follow these steps to create a RAID10 volume:

- 1. Select **Create RAID Volume** from the main menu and press <Enter>. The Create Volume Menu screen appears:
- 2. Specify a name for the RAID10 set and press <Enter>.
- 3. When **RAID Level** is highlighted, use the up and down arrow keys to select **RAID10(RAID0+1)** and press <Enter>.
- 4. When **Stripe Size** is highlighted, use the up and down arrow keys to select the RAID10 stripe size (4–128 KB). Press <Enter>.

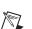

**Note** For a server, use a lower stripe size. For a multimedia system, use a higher stripe size. The default setting is 64 KB.

5. When **Capacity** is highlighted, enter your RAID volume capacity and press <Enter>. The default setting is the maximum capacity allowed.

Appendix C

- 6. Press <Enter> when **Create Volume** is highlighted. A warning message displays.
- 7. When asked Are you sure you want to create this volume (Y/N), press <Y> to create the RAID volume or <N> to return to the Create Volume menu.

### **Creating a RAID5 Set (Parity)**

Follow these steps to create a RAID5 set:

- Select Create RAID Volume from the main menu and press < Enter>.
   The Create Volume Menu Screen appears.
- 2. Specify a name for the RAID5 set and press <Enter>.
- 3. When **Raid Level** is highlighted, use the up and down arrow keys to select **RAID5(Parity)** and press <Enter>.
- 4. When **Disk** is highlighted, press <Enter> to select the HDD to configure as RAID. The Select Disk screen appears.
- 5. Use the up and down arrow keys to highlight a drive and press the space bar to select it. A triangle appears, confirming the drive selection.
- 6. Use the up and down arrow keys to select the RAID5 array stripe size (4–128 KB). Press <Enter>.

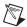

**Note** For a server, use a lower stripe size. For a multimedia system, use a higher stripe size. The default size is 128 KB.

- 7. Enter your desired RAID volume capacity and press <Enter> when the capacity item is highlighted. The default setting is the maximum capacity allowed.
- 8. Press <Enter> when **Create Volume** is highlighted. A warning message displays.
- When asked Are you sure you want to create this volume (Y/N), press <Y> to create the RAID volume or <N> to return to the Create Volume menu.

### **Deleting a RAID Volume**

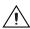

**Caution** Be sure to back up your data before deleting a RAID set. You will lose all data on the disk drives when deleting a RAID set.

Follow these steps to delete a RAID volume:

- From the main menu, select **Delete RAID Volume** and press < Enter>.
- 2. Use the up and down arrow keys to select the RAID set to delete and press <Delete>. A warning message displays.
- 3. When asked Are you sure you want to delete this volume (Y/N), press <Y> to delete the RAID volume or <N> to return to the Delete Volume menu.

### Resetting to Non-RAID and Resetting a RAID HDD

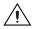

**Caution** Be careful when you reset a RAID volume HDD to non-RAID or reset a RAID HDD. Resetting reformats the HDD and deletes all internal RAID structure on the drive.

Follow these steps to reset to non-RAID or reset a RAID HDD:

- 1. From the main menu, select **Reset Disks to Non-RAID** and press <Enter>. The Reset RAID Data screen appears.
- 2. Use the up and down arrow keys to highlight the RAID set drive to reset and press the space bar to select the drive.
- 3. Press <Enter> to reset the RAID set drive. A warning message appears.
- 4. Press <Y> to reset the drive or <N> to return to the main menu.

### **Exiting the Intel Matrix Storage Manager Utility**

Follow these steps to exit the Intel Matrix Storage Manager utility:

- From the main menu, select Exit and press <Enter>. A warning message appears.
- 2. Press <Y> to reset the drive or <N> to return to the main menu.

D

# Technical Support and Professional Services

Visit the following sections of the National Instruments Web site at ni.com for technical support and professional services:

- **Support**—Online technical support resources at ni.com/support include the following:
  - Self-Help Resources—For answers and solutions, visit the award-winning National Instruments Web site for software drivers and updates, a searchable KnowledgeBase, product manuals, step-by-step troubleshooting wizards, thousands of example programs, tutorials, application notes, instrument drivers, and so on.
  - Free Technical Support—All registered users receive free Basic Service, which includes access to hundreds of Application Engineers worldwide in the NI Discussion Forums at ni.com/forums. National Instruments Application Engineers make sure every question receives an answer.
    - For information about other technical support options in your area, visit ni.com/services or contact your local office at ni.com/contact.
- Training and Certification—Visit ni.com/training for self-paced training, eLearning virtual classrooms, interactive CDs, and Certification program information. You also can register for instructor-led, hands-on courses at locations around the world.
- System Integration—If you have time constraints, limited in-house technical resources, or other project challenges, National Instruments Alliance Partner members can help. To learn more, call your local NI office or visit ni.com/alliance.

If you searched ni.com and could not find the answers you need, contact your local office or NI corporate headquarters. Phone numbers for our worldwide offices are listed at the front of this manual. You also can visit the Worldwide Offices section of ni.com/niglobal to access the branch office Web sites, which provide up-to-date contact information, support phone numbers, email addresses, and current events.

# **Glossary**

| Symbol | Prefix | Value |
|--------|--------|-------|
| p      | pico   | 10-12 |
| n      | nano   | 10-9  |
| μ      | micro  | 10-6  |
| m      | milli  | 10-3  |
| k      | kilo   | 103   |
| M      | mega   | 106   |
| G      | giga   | 109   |
| T      | tera   | 1012  |

### **Symbols**

• Degrees

 $\Omega$  Ohms

% Percent

A

A Amperes

A/D Analog-to-digital. Most often used as A/D converter.

AC Alternating Current

ACPI Advanced Configuration and Power Management Interface

ANSI American National Standards Institute

API Application Programming Interface—A standardized set of subroutines or

functions along with the parameters that a program can call.

APIC Advanced Programmable Interrupt Controller

ASCII American Standard Code for Information Exchange

ASIC Application-Specific Integrated Circuit

ATA The specification formulated in the 1980s that defines the IDE drive

interface.

В

B Bytes

BIOS Basic Input/Output System—BIOS functions are the fundamental level

of any PC or compatible computer. BIOS functions embody the basic operations needed for successful use of the computer's hardware resources.

C

C Celsius

CAS Column Address Strobe

CMOS Complementary Metal Oxide Semiconductor—A process used in making

chips.

COM Communications port

CPU Central Processing Unit

CSA Carrier Serving Area

D

D/A Digital-to-analog—Most often used as an abbreviation for a D/A converter

(also known as DAC).

DC Direct Current

DDR Double Data Rate

DIMM Dual In-line Memory Module

DMA Direct Memory Access—A method by which data is transferred between

devices and internal memory without intervention of the central processing

unit.

DMI Desktop Management Interface

DRAM Dynamic RAM (Random Access Memory)—Storage that the computer

must refresh at frequent intervals.

Ε

ECC Error-Correcting Code

EDO RAM Extended Data Output RAM--A type of random access memory (RAM)

chip that improves the time to read from memory on faster microprocessors

such as the Intel Pentium.

EEPROM Electronically Erasable Programmable Read Only Memory

EMC Electromagnetic Compatibility

EMI Electromagnetic Interference

EPP Enhanced Parallel Port

F

FCC Federal Communications Commission

G

GB Gigabytes of memory

GPIB General Purpose Interface Bus (IEEE 488)

Н

HDD Hard Disk Drive

Hz Hertz; cycles per second

ı

I/O Input/output—The techniques, media, and devices used to achieve

communication between machines and users.

IDE Integrated Drive Electronics—Hard disk and built-in controller.

IEEE Institute of Electrical and Electronics Engineers

IRQ\* Interrupt signal

ISA Industry Standard Architecture—The original PC bus architecture,

specifically the 16-bit AT bus.

K

KB Kilobytes of memory

L

LAN Local Area Network—Communications network that serves users within

a confined geographical area. It is made up of servers, workstations, a

network operating system, and a communications link.

LCD Liquid Crystal Display—A display technology using polarizing filters and

liquid crystal cells.

LED Light-emitting diode

M

MAX Measurement & Automation Explorer

MB Megabytes of memory

MPS Multiprocessor Specification

MTBF Mean Time Between Failure

MTTR Mean Time to Repair

MXI Multisystem eXtension Interface

N

NI-DAQ The National Instruments software for data acquisition instruments.

NI-VISA The National Instruments implementation of the VISA standard—An

interface-independent software that provides a unified programming

interface for VXI, GPIB, and serial instruments.

P

PCI Peripheral Component Interconnect. The PCI bus is a high-performance

32-bit or 64-bit bus with multiplexed address and data lines.

PEF Platform Event Filter

PIO Programmed Input/Output

POSC Power On Self Configuration

POST Power On Self Test

PXI PCI eXtensions for Instrumentation—An open implementation of

CompactPCI that adds electrical features that meet the high-performance requirements of instrumentation applications by providing triggering, local buses, and system clock capabilities. PXI also offers two-way

interoperability with CompactPCI products.

R

RAM Random Access Memory—The computer's primary workspace.

RAS Row Address Strobe

RMS Root Mean Squared

RTC Real Time Clock—An electronic circuit that maintains the time of day and

also can provide timing signals for timesharing operations.

S

SATA Serial-ATA. See also ATA.

SCSI Small Computer System Inteface

SDRAM A form of dynamic RAM memory that is about 20% faster than EDO

RAM. SDRAM interleaves two or more internal memory arrays so that while one array is being accessed, the next one is being prepared for access.

SDRAM-II is a faster version of SDRAM technology.

SO-DIMM Small Outline Dual In-line Memory Module

SPD Serial Presence Detect EEPROM

SRAM Static RAM—A memory chip that requires power to hold its content. It

does not require refresh circuitry as a dynamic RAM chip, but it does take

up more space and uses more power.

U

UDMA Ultra Direct Memory Access. See also DMA.

USB Universal Serial Bus

V

V Volts

VGA Video Graphics Array—The minimum video display standard for all PCs.

VISA Virtual Instrument Software Architecture—A single interface library for

controlling GPIB, VXI, RS232, and other types of instruments. VISA has

been standardized by the VXI *Plug&Play* Systems Alliance.

VME Versa Module Eurocard

VXI VME eXtensions for Instrumentation

W

W Watts

WDT Watchdog Timer

# Index

| Numerics                           | checking settings, 4-1           |
|------------------------------------|----------------------------------|
| 32 Bit I/O, 2-6                    | CHS Format, 2-6                  |
| 52 BR 110, 2 0                     | Clear All DMI Event Logs, 2-16   |
| _                                  | Clear System Event Logging, 2-19 |
| A                                  | Clock Spectrum Feature, 2-11     |
| AC power cables (table), 1-2       | COM Port Address, 2-16           |
| ACPI Mode, 2-7                     | Console Connection, 2-17         |
| Adjacent Cache Line Prefetch, 2-13 | Console Redirection, 2-16        |
| advanced BIOS setup, 2-7           | Console Type, 2-16               |
| Advanced Chipset Control, 2-11     | Continue CR after POST, 2-17     |
| Advanced Processor Options, 2-12   | CPU Speed, 2-12                  |
| ,                                  | CPU Temperature, 2-17            |
| <b>D</b>                           | CPU Temperature Threshold, 2-17  |
| В                                  | Discard Changes, 2-22            |
| Base I/O Address, 2-14, 2-15       | Discrete MTRR Allocation, 2-10   |
| BAUD Rate, 2-16                    | DMA Channel, 2-15                |
| BIOS                               | DMI Event Logging, 2-15          |
| 32 Bit I/O, 2-6                    | ECC Conditions, 2-11             |
| ACPI Mode, 2-7                     | ECC Error Handler, 2-11          |
| Adjacent Cache Line Prefetch, 2-13 | ECC Event Logging, 2-16          |
| Advanced Chipset Control, 2-11     | Enable Master, 2-10              |
| Advanced Processor Options, 2-12   | Event Log Capacity, 2-16         |
| advanced setup, 2-7                | Event Log Control, 2-19          |
| Base I/O Address, 2-14, 2-15       | Event Log Validity, 2-15         |
| BAUD Rate, 2-16                    | Event Logging, 2-16              |
| BIOS Date, 2-4                     | Excluded from Boot Orders, 2-21  |
| BIOS POST Errors, 2-19             | Existing Event Log Number, 2-19  |
| BIOS POST Watchdog, 2-19           | Exit, 2-21                       |
| Boot, 2-21                         | Exit Discarding Changes, 2-21    |
| Boot Features, 2-7                 | Exit Saving Changes, 2-21        |
| Boot Priority Order, 2-21          | Extended Memory, 2-7             |
| C1 Enhance Mode, 2-13              | Fan Speed Control Modes, 2-17    |
| Cache Base 0-512K, 2-9             | Fan1-Fan6 Speeds, 2-17           |
| Cache Base 512K-640K, 2-9          | Firmware Version, 2-18           |
| Cache Extended Memory, 2-9         | Fixed Disk Boot Sector, 2-21     |
| Cache System BIOS Area, 2-8        | flashing new BIOS, 4-4           |
| Cache Video BIOS Area, 2-8         | Floppy Disk Controller, 2-15     |

Flow Control, 2-17 Power Loss Control, 2-8 Frequency for PCI-X, 2-10 Processor Power Management, 2-14 Frequency Ratio, 2-12 QuickBoot Mode, 2-7 Hardware Monitor Logic, 2-17 Quiet Boot, 2-7 Hyperthreading, 2-12 Realtime Sensor Data, 2-20 I/O Device Configuration, 2-14 Reset Configuration Data, 2-10 ICH RAID Code Base, 2-5 Resume on Modem Ring, 2-8 IDE Primary Master/Slave, 2-5 Route Port 80h Cycles to, 2-12 IDE Secondary Master/Slave, 2-5 SATA AHCI, 2-5 Intel Virtualization Technology, 2-13 SATA Controller Mode, 2-4 Interrupt, 2-14, 2-15 SATA Port3, 2-5 IPMI, 2-18 SATA Port4, 2-5 IPMI Specification Version, 2-18 Save Changes, 2-22 KBC Clock Input, 2-14 Security, 2-20 L3 Cache, 2-12 Serial ATA, 2-4 Large Disk Access Mode, 2-11 Serial ATA (SATA) RAID, 2-5 Latency Timer, 2-11 Serial Port A, 2-14 LBA Format, 2-6 Serial Port B, 2-14 LBA Mode Control, 2-6 Set Supervisor Password, 2-20 Legacy Diskette A, 2-4 Set User Password, 2-20 Legacy USB Support, 2-12 setup, 2-3 Load Setup Defaults, 2-22 Slot1 PCI 32, 2-10 Machine Checking, 2-12 Slot6 PCI-Exp. x8, 2-10 Slot6 PCI-X 133 MHz, 2-10 main BIOS setup menu, 2-4 Mark DMI Events as Read, 2-16 Summary Screen, 2-8 Supervisor Password Is:, 2-20 Memory Cache, 2-8 Mode, 2-14, 2-15 System Date, 2-4 Multi-Sector Transfers, 2-6 System Event Log, 2-20 Native Mode Operation, 2-4 System Event Log (List Mode), 2-20 No Execute Mode Memory System Event Logging, 2-18 Protection, 2-13 System Firmware Progress, 2-19 Onboard GLAN1/Onboard GLAN2 System Memory, 2-7 (Gigabit-LAN) OPROM System Temperature, 2-17 Configure, 2-10 System Time, 2-4

Option ROM Scan, 2-10 Thermal Management 2, 2-13 OS Boot Watchdog, 2-19 Time Out Option, 2-19 Parallel ATA, 2-4 Timer for Loading OS (Minutes), 2-19 Parallel Port, 2-15 Transfer Mode, 2-6 Password on Boot, 2-21 Type, 2-5 PCI Configuration, 2-10

Power Button Behavior, 2-7

Ultra DMA Mode, 2-7

| USB Function, 2-12                            | CompactFlash master/slave select (JP3)     |
|-----------------------------------------------|--------------------------------------------|
| User Password Is:, 2-20                       | jumper settings, B-5                       |
| User Password is:, 2-20                       | connector locations (figure), B-7          |
| View DMI Event Log, 2-16                      | connectors                                 |
| Voltage Monitoring, 2-18                      | chassis intrusion switch connector         |
| Watchdog, 2-8                                 | (JL1), B-8                                 |
| BIOS Date, 2-4                                | Ethernet connector and signals, 3-7        |
| BIOS POST Errors, 2-19                        | fan power connectors (Fan1 to              |
| BIOS POST Watchdog, 2-19                      | Fan6), B-11                                |
| BIOS setup menu, 2-4                          | front panel connector (JF1), B-8           |
| Boot, 2-21                                    | front USB connectors (USB 3/4 and          |
| Boot Features, 2-7                            | USB 5/6), B-10                             |
| boot options, configuring controller, 4-2     | PCI Express slot, B-12                     |
| Boot Priority Order, 2-21                     | peripheral expansion overview (table), 3-1 |
| C                                             | power saving switch connector (JGS1), B-10 |
| C1 Enhanced Mode, 2-13                        | PS/2 connector and signals, 3-2            |
| cables, power (table), 1-2                    | serial connector and signals, 3-4          |
| Cache Base 0–512K, 2-9                        | serial port header (COM2), B-12            |
| Cache Base 512K–640K, 2-9                     | Universal Serial Bus (USB) connector       |
| Cache Extended Memory, 2-9                    | and signals, 3-3                           |
| Cache System BIOS Area, 2-8                   | VGA connector and signals, 3-5             |
| Cache Video BIOS Area, 2-8                    | Console Connection, 2-17                   |
| CE compliance specifications, A-4             | Console Redirection, 2-16                  |
| chassis intrusion switch connector (JL1), B-8 | Console Type, 2-16                         |
| pinout (figure), B-8                          | Continue CR after POST, 2-17               |
| signals (table), B-8                          | conventions used in the manual, ix         |
| chassis, installing into rack (figure), 2-27  | cooling, air cooling of NI 8352/8353, 2-2  |
| CHS Format, 2-6                               | CPU specifications, A-2                    |
| Clear All DMI Event Logs, 2-16                | CPU Speed, 2-12                            |
| clear CMOS jumper (JBT1) settings, B-5        | CPU Temperature, 2-17                      |
| Clear System Event Logging, 2-19              | CPU Temperature Threshold, 2-17            |
| Clock Spectrum Feature, 2-11                  |                                            |
| COM Port Address, 2-16                        | D                                          |
| common configuration questions, 4-1           | _                                          |
| boot options, 4-1                             | DDR DIMMs                                  |
| chassis configuration, 4-2                    | from National Instruments (note), 1-6      |
| general questions, 4-1                        | installing, B-19                           |
| upgrade information, 4-4                      | removing, B-20                             |
| ,                                             | diagnostic tools (NI resources), D-1       |

| DIMM location (figure), B-14            | Exit Saving Changes, 2-21                      |
|-----------------------------------------|------------------------------------------------|
| Discard Changes, 2-22                   | Extended Memory, 2-7                           |
| Discrete MTRR Allocation, 2-10          |                                                |
| DMA Channel, 2-15                       | F                                              |
| DMI Event Logging, 2-15                 | F                                              |
| documentation                           | fan power connectors (Fan1 to Fan6), B-11      |
| conventions used in manual, ix          | pinout (figure), B-11                          |
| NI resources, D-1                       | signals (table), B-11                          |
| related documentation, x                | Fan Speed Control Modes, 2-17                  |
| drivers                                 | Fan1–Fan6 Speeds, 2-17                         |
| NI resources, D-1                       | Firmware Version, 2-18                         |
| obtaining latest drivers, 4-4           | Fixed Disk Boot Sector, 2-21                   |
| drivers (NI resources), D-1             | Floppy Disk Controller, 2-15                   |
| dual-channel memory configuration, B-15 | floppy drive, using external floppy drive, 4-4 |
| DVD-ROM connector, B-21                 | Flow Control, 2-17                             |
|                                         | four identical DIMMs (figure), B-18            |
| E                                       | Frequency for PCI-X, 2-10                      |
| <del>-</del>                            | Frequency Ratio, 2-12                          |
| ECC Conditions, 2-11                    | front panel connector (JF1), B-8               |
| ECC Error Handler, 2-11                 | pinout (figure), B-8                           |
| ECC Event Logging, 2-16                 | signals (table), B-9                           |
| electrical specifications, A-1          | front USB connectors (USB 3/4 and USB 5/6)     |
| electromagnetic compatibility           | pinout (figure), B-10                          |
| specifications, A-4                     | signals (table), B-10                          |
| Enable Master, 2-10                     |                                                |
| environmental management                | G                                              |
| specifications, A-5                     | <del>-</del>                                   |
| environmental specifications, A-3       | GLAN1/GLAN2 jumper (JPL1/JPL2)                 |
| Ethernet connector and signals, 3-7     | settings, B-4                                  |
| location and pinout (figure), 3-7       | ground, connecting, 2-3                        |
| signals (table), 3-8                    |                                                |
| Ethernet, overview (table), 3-1         | Н                                              |
| Event Log Capacity, 2-16                | hard disk drives                               |
| Event Log Control, 2-19                 | recovery, 2-28                                 |
| Event Log Validity, 2-15                | specifications, A-3                            |
| Event Logging, 2-16                     | upgrading and replacing, B-20                  |
| examples (NI resources), D-1            | installation, B-22                             |
| Excluded from Boot Orders, 2-21         | SATA connectors supported, SATA0               |
| Existing Event Log Number, 2-19         | to SATA3, B-21                                 |
| Exit, 2-21                              |                                                |
| Exit Discarding Changes, 2-21           |                                                |

| Hardware Monitor Logic, 2-17                  | resetting a RAID HDD, C-4                    |
|-----------------------------------------------|----------------------------------------------|
| help, technical support, D-1                  | resetting to non-RAID, C-4                   |
| Hyperthreading, 2-12                          | Intel SATA RAID utility for Intel ICH7R, C-1 |
|                                               | Intel Virtualization Technology, 2-13        |
| 1                                             | Interrupt, 2-14, 2-15                        |
| I                                             | IPMI, 2-18                                   |
| I/O Device Configuration, 2-14                | IPMI Specification Version, 2-18             |
| ICH RAID Code Base, 2-5                       |                                              |
| IDE connector location (figure), B-20         | 1                                            |
| IDE controller, using SCSI hard drive in      | J                                            |
| addition, 4-1                                 | jumper locations (figure), B-3               |
| IDE Primary Master/Slave, 2-5                 | jumper settings, B-3                         |
| IDE Secondary Master/Slave, 2-5               | clear CMOS jumper (JBT1), B-5                |
| IDE1 connector, B-21                          | CompactFlash master/slave connector          |
| IDE1 connector (figure), B-21                 | (JP3), B-5                                   |
| inner slides, installing (figure), 2-23       | GLAN1/GLAN2 (JPL1/JPL2), B-4                 |
| inner slides, installing into outer slides    | Power Force On (JPF), B-6                    |
| (figure), 2-26                                | SMBus to PCI/PCI-Express slots               |
| installation, 2-2                             | $(JI^2C1/JI^2C2), B-4$                       |
| configuration and operation                   | VGA connector (JPG1), B-4                    |
| connecting safety ground, 2-3                 | watchdog (JWD), B-6                          |
| site considerations, 2-2                      |                                              |
| testing power up, 2-3                         | K                                            |
| unpacking the NI 8352/8353, 1-1               |                                              |
| configuration in MAX (figure), 4-3            | KBC Clock Input, 2-14                        |
| installing a PCI Express expansion card, B-23 | key features, 1-2                            |
| installing an operating system, 2-28          | keyboard, overview (table), 3-1              |
| installing hard disk drives, B-22             | kit contents, 1-1                            |
| installing NI 8352/8353, 2-1                  | KnowledgeBase, D-1                           |
| instrument drivers (NI resources), D-1        |                                              |
| Intel Matrix Storage Manager utility,         | L                                            |
| exiting, C-4                                  | L3 Cache, 2-12                               |
| Intel RAID Configuration utility, C-1         | LabVIEW, 1-7                                 |
| creating volumes                              |                                              |
| RAID0, C-1                                    | LabWindows/CVI, 1-7                          |
| RAID1, C-2                                    | Large Disk Access Mode, 2-11                 |
| RAID10, C-2                                   | Latency Timer, 2-11                          |
| RAID5 set, C-3                                | LBA Format, 2-6                              |
| deleting a RAID volume, C-4                   | LBA Mode Control, 2-6                        |
| exiting Intel Matrix Storage Manager          | LEDs, front panel, 4-1                       |
| utility, C-4                                  | Legacy Diskette A, 2-4                       |
|                                               |                                              |

| Legacy USB Support, 2-12            | NI 8352/8353                          |
|-------------------------------------|---------------------------------------|
| Linux support, 1-8                  | BIOS setup, 2-3                       |
| Load Setup Defaults, 2-22           | boot options, 4-1                     |
|                                     | chassis configuration, 4-2            |
|                                     | chassis cooling considerations, 2-2   |
|                                     | common configuration questions, 4-1   |
| Machine Checking, 2-12              | configuration, hardware, B-1          |
| mainboard specifications, A-1       | connector locations (figure), B-7     |
| maintenance of PXI-1031             | connectors, 3-1                       |
| cleaning, exterior, 2-28            | chassis intrusion switch connector    |
| Mark DMI Events as Read, 2-16       | (JL1), B-8                            |
| mating connector                    | Ethernet, 3-7                         |
| Ethernet, 3-7                       | fan power connectors (Fan1 to         |
| serial, 3-4                         | Fan6), B-11                           |
| USB, 3-3                            | front panel connector (JF1), B-8      |
| VGA, 3-5                            | front USB connectors (USB 3/4 and     |
| Measurement Studio, 1-7             | USB 5/6), B-10                        |
| mechanical specifications, A-3      | PCI Express slot, B-12                |
| memory                              | power saving switch connector         |
| specifications, A-3                 | (JGS1), B-10                          |
| upgrading, 1-6, B-13                | PS/2 connector and signals, 3-2       |
| four identical DIMMs (figure), B-18 | serial connector and signals, 3-4     |
| installing DDR modules, B-19        | serial port header (COM2), B-12       |
| removing DDR modules, B-20          | Universal Serial Bus (USB)            |
| two different pairs of identical    | connector and signals, 3-3            |
| DIMMs (figure), B-18                | VGA, 3-5                              |
| two identical DIMMs in DIMM 1 and   | description, 1-5                      |
| DIMM 2 (figure), B-17               | DIMM location (figure), B-14          |
| Memory Cache, 2-8                   | dual-channel memory                   |
| Mode, 2-14, 2-15                    | configuration, B-15                   |
| modular instruments, 1-8            | front panel LEDs, 4-1                 |
| Multi-Sector Transfers, 2-6         | hard disk drive recovery, 2-28        |
|                                     | hardware configuration, B-1           |
| N                                   | IDE connector location (figure), B-20 |
|                                     | installation, 2-1, 2-2                |
| National Instruments                | installing a PCI Express expansion    |
| software, 1-7                       | card, B-23                            |
| support and services, D-1           | installing an operating system, 2-28  |
| Native Mode Operation, 2-4          | jumper locations (figure), B-3        |
|                                     | jumper settings, B-3                  |
|                                     | key features, 1-2                     |

| memory upgrades, 1-6                    | P                                            |
|-----------------------------------------|----------------------------------------------|
| optional equipment, 1-6                 | Parallel ATA, 2-4                            |
| overview, 1-6                           | Parallel Port, 2-15                          |
| peripheral expansion overview           | Password on Boot, 2-21                       |
| (table), 3-1                            | PCI Configuration, 2-10                      |
| power source, connecting to, 2-3        | PCI Express expansion card, installing, B-23 |
| rack mounting, 1-6, 2-22                | PCI Express slot, B-12                       |
| safety and caution notices, 2-1         | PCI Express Slot pinout (figure), B-12       |
| safety ground, connecting, 2-3          | peripheral expansion overview (table), 3-1   |
| SATA connector locations (figure), B-20 | Power Button Behavior, 2-7                   |
| software, 1-7                           | power cables (table), 1-2                    |
| troubleshooting, 5-1                    | Power Force On (JPF) jumper settings, B-6    |
| upgrade information, 4-4                | Power Loss Control, 2-8                      |
| upgrading and replacing hard disk       | power saving switch connector (JGS1), B-10   |
| drives, B-20                            | pinout (figure), B-10                        |
| upgrading memory, B-13                  | power supply, connecting to, 2-3             |
| upgrading RAM, 4-4                      | power up, testing, 2-3                       |
| USB floppy disk drive, 1-6              | Processor Power Management, 2-14             |
| using with PXI chassis, 4-2             | programming examples (NI resources), D-1     |
| NI support and services, D-1            | PS/2                                         |
| NI-DAQmx, 1-7                           | connector and signals, 3-2                   |
| NI-VISA, 1-8                            | connector location and pinout                |
| No Execute Mode Memory Protection, 2-13 | (figure), 3-2                                |
| Non-RAID, resetting to, C-4             | connector signals (table), 3-2               |
|                                         | pxisys.ini file, 4-2                         |
| 0                                       |                                              |
| Onboard GLAN1/Onboard GLAN2             | Q                                            |
| (Gigabit-LAN) OPROM Configure, 2-10     |                                              |
| operating system, installing, 2-28      | QuickBoot Mode, 2-7                          |
| Option ROM Scan, 2-10                   | Quiet Boot, 2-7                              |
| optional equipment, 1-6                 |                                              |
| memory upgrades, 1-6                    | R                                            |
| rack mount kits, 1-6                    |                                              |
| USB floppy disk drive, 1-6              | rack mounting, 1-6, 2-22                     |
| OS Boot Watchdog, 2-19                  | installing chassis into rack, 2-26           |
| outer slides, installing (figure), 2-24 | installing outer slides, 2-23                |
| overview, 1-6                           | installing outer slides, 2-24                |
|                                         | installing slide assemblies into rack, 2-25  |
|                                         |                                              |

| RAID HDD, resetting, C-4                 | serial port header (COM2), B-12                      |
|------------------------------------------|------------------------------------------------------|
| RAID volume, deleting, C-4               | pinout (figure), B-12                                |
| RAID0 volume, creating, C-1              | signals (table), B-12                                |
| RAID1 volume, creating, C-2              | serial ports, 3-1                                    |
| RAID10 volume, creating, C-2             | See also COM1 and COM2 connectors                    |
| RAID5 set, creating, C-3                 | Set Supervisor Password, 2-20                        |
| RAM                                      | Set User Password, 2-20                              |
| DDR DIMMs from National Instruments      | slide assemblies, installing into rack               |
| (note), 1-6                              | (figure), 2-25                                       |
| upgrading, 4-4                           | Slot1 PCI 32, 2-10                                   |
| Realtime Sensor Data, 2-20               | Slot6 PCI-Exp. x8, 2-10                              |
| rear panel connectors, 3-1               | Slot6 PCI-X 133 MHz, 2-10                            |
| related documentation, x                 | SMBus to PCI/PCI-Express slots jumper                |
| replacing hard disk drives, B-20         | JI <sup>2</sup> C1/JI <sup>2</sup> C2) settings, B-4 |
| Reset Configuration Data, 2-10           | software                                             |
| Resume on Modem Ring, 2-8                | See also drivers                                     |
| Route Port 80h Cycles to, 2-12           | LabVIEW, 1-7                                         |
| •                                        | LabWindows/CVI, 1-7                                  |
| c                                        | Measurement Studio, 1-7                              |
| \$                                       | National Instruments software, 1-7                   |
| safety and caution notices, 2-1          | NI resources, D-1                                    |
| safety ground, connecting, 2-3           | NI-DAQmx, 1-7                                        |
| safety specifications, A-4               | NI-VISA, 1-8                                         |
| SATA AHCI, 2-5                           | specifications                                       |
| SATA connector locations (figure), B-20  | CE compliance, A-4                                   |
| SATA connectors, SATA0 to SATA3, B-21    | CPU, A-2                                             |
| SATA Controller Mode, 2-4                | electrical, A-1                                      |
| SATA Port3, 2-5                          | electromagnetic compatibility, A-4                   |
| SATA Port4, 2-5                          | environmental, A-3                                   |
| SATA RAID utility, C-1                   | environmental management, A-5                        |
| SATA0 and SATA3 connector (figure), B-21 | hard disk drive, A-3                                 |
| Save Changes, 2-22                       | mainboard, A-1                                       |
| Security, 2-20                           | mechanical, A-3                                      |
| Serial ATA, 2-4                          | memory, A-3                                          |
| Serial ATA (SATA) RAID, 2-5              | safety, A-4                                          |
| serial connector, 3-4                    | Summary Screen, 2-8                                  |
| connector locations and pinout           | Supervisor Password Is:, 2-20                        |
| (figure), 3-4                            | support, technical, D-1                              |
| connector signals (table), 3-4           | System Date, 2-4                                     |
| Serial Port A, 2-14                      | System Event Log, 2-20                               |
| Serial Port B, 2-14                      | System Event Log (List Mode), 2-20                   |

| System Event Logging, 2-18                     | unpacking the NI 8352/8353, 1-1           |
|------------------------------------------------|-------------------------------------------|
| System Firmware Progress, 2-19                 | upgrading hard disk drives, B-20          |
| System Memory, 2-7                             | upgrading memory, B-13                    |
| System Temperature, 2-17                       | installing DDR modules, B-19              |
| System Time, 2-4                               | removing DDR modules, B-20                |
|                                                | USB floppy disk drive, 1-6                |
| <del>-</del>                                   | USB Function, 2-12                        |
| T                                              | User Password Is:, 2-20                   |
| technical support, D-1                         |                                           |
| testing power up, 2-3                          | W                                         |
| Thermal Management 2, 2-13                     | V                                         |
| Time Out Option, 2-19                          | VGA                                       |
| Timer for Loading OS (Minutes), 2-19           | connector and signals, 3-5                |
| training and certification (NI resources), D-1 | connector signals (table), 3-6            |
| Transfer Mode, 2-6                             | location and pinout (figure), 3-5         |
| troubleshooting                                | overview (table), 3-1                     |
| controller does not boot, 5-1                  | VGA connector (JPG1) jumper settings, B-4 |
| damaged module, 5-2                            | video, 3-1                                |
| NI resources, D-1                              | See also VGA                              |
| video display, 5-2                             | View DMI Event Log, 2-16                  |
| two different pairs of identical DIMMs         | Voltage Monitoring, 2-18                  |
| (figure), B-18                                 |                                           |
| two identical DIMMs in DIMM 1 and              | W                                         |
| DIMM 2 (figure), B-17                          | W                                         |
| Type, 2-5                                      | Watchdog, 2-8                             |
|                                                | watchdog (JWD) jumper settings, B-6       |
| U                                              | Web resources, D-1                        |
|                                                |                                           |
| Ultra DMA Mode, 2-7                            |                                           |
| Universal Serial Bus (USB), 3-1                |                                           |
| connector location and pinout                  |                                           |
| (figure), 3-3                                  |                                           |
| connector signals (table), 3-3                 |                                           |
| connectors and signals, 3-3                    |                                           |

overview (table), 3-1

Free Manuals Download Website

http://myh66.com

http://usermanuals.us

http://www.somanuals.com

http://www.4manuals.cc

http://www.manual-lib.com

http://www.404manual.com

http://www.luxmanual.com

http://aubethermostatmanual.com

Golf course search by state

http://golfingnear.com

Email search by domain

http://emailbydomain.com

Auto manuals search

http://auto.somanuals.com

TV manuals search

http://tv.somanuals.com